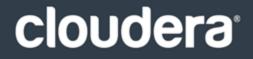

# Cloudera ODBC Driver for Impala

#### **Important Notice**

© 2010-2019 Cloudera, Inc. All rights reserved.

Cloudera, the Cloudera logo, and any other product or service names or slogans contained in this document, except as otherwise disclaimed, are trademarks of Cloudera and its suppliers or licensors, and may not be copied, imitated or used, in whole or in part, without the prior written permission of Cloudera or the applicable trademark holder.

Hadoop and the Hadoop elephant logo are trademarks of the Apache Software Foundation. All other trademarks, registered trademarks, product names and company names or logos mentioned in this document are the property of their respective owners. Reference to any products, services, processes or other information, by trade name, trademark, manufacturer, supplier or otherwise does not constitute or imply endorsement, sponsorship or recommendation thereof by us.

Complying with all applicable copyright laws is the responsibility of the user. Without limiting the rights under copyright, no part of this document may be reproduced, stored in or introduced into a retrieval system, or transmitted in any form or by any means (electronic, mechanical, photocopying, recording, or otherwise), or for any purpose, without the express written permission of Cloudera.

Cloudera may have patents, patent applications, trademarks, copyrights, or other intellectual property rights covering subject matter in this document. Except as expressly provided in any written license agreement from Cloudera, the furnishing of this document does not give you any license to these patents, trademarks copyrights, or other intellectual property.

The information in this document is subject to change without notice. Cloudera shall not be liable for any damages resulting from technical errors or omissions which may be present in this document, or from use of this document.

Cloudera, Inc. 1001 Page Mill Road, Building 2 Palo Alto, CA 94304-1008 info@cloudera.com US: 1-888-789-1488 Intl: 1-650-843-0595 www.cloudera.com

#### **Release Information**

Version: 2.6.5

Date: May 10, 2019

# **Table of Contents**

| Авс        | DUT THE CLOUDERA ODBC DRIVER FOR IMPALA                     | 5   |
|------------|-------------------------------------------------------------|-----|
| Wir        | NDOWS DRIVER                                                | 6   |
|            | WINDOWS SYSTEM REQUIREMENTS                                 | 6   |
|            | Installing the Driver on Windows                            | 6   |
|            | Creating a Data Source Name on Windows                      | 7   |
|            | Configuring Authentication on Windows                       | . 9 |
|            | Configuring SSL Verification on Windows                     | 13  |
|            | Configuring Advanced Options on Windows                     | 14  |
|            | Configuring Server-Side Properties on Windows               | 16  |
|            | Configuring Logging Options on Windows                      | .17 |
|            | Setting Driver-Wide Configuration Options on Windows        | 18  |
|            | CONFIGURING KERBEROS AUTHENTICATION FOR WINDOWS             | 19  |
|            | Verifying the Driver Version Number on Windows              | 23  |
| MAG        | OS Driver                                                   | 25  |
|            | MACOS System Requirements                                   | 25  |
|            | Installing the Driver on macOS                              | .25 |
|            | VERIFYING THE DRIVER VERSION NUMBER ON MACOS                | .25 |
| LIN        | JX DRIVER                                                   | 27  |
|            | LINUX SYSTEM REQUIREMENTS                                   | 27  |
|            | Installing the Driver Using the RPM File                    | 27  |
|            | Installing the Driver on Debian                             | 28  |
|            | Verifying the Driver Version Number on Linux                | 29  |
| AIX Driver |                                                             | 30  |
|            | AIX System Requirements                                     | 30  |
|            | Installing the Driver on AIX                                | 30  |
|            | VERIFYING THE DRIVER VERSION NUMBER ON AIX                  | 31  |
| Cor        | IFIGURING THE ODBC DRIVER MANAGER ON NON-WINDOWS MACHINES   | 32  |
|            | Specifying ODBC Driver Managers on Non-Windows Machines     | 32  |
|            | SPECIFYING THE LOCATIONS OF THE DRIVER CONFIGURATION FILES  | 32  |
| Cor        | IFIGURING ODBC CONNECTIONS ON A NON-WINDOWS MACHINE         | 34  |
|            | CREATING A DATA SOURCE NAME ON A NON-WINDOWS MACHINE        | 34  |
|            | Configuring a DSN-less Connection on a Non-Windows Machine  | 36  |
|            | CONFIGURING AUTHENTICATION ON A NON-WINDOWS MACHINE         | 38  |
|            | CONFIGURING SSL VERIFICATION ON A NON-WINDOWS MACHINE       | 42  |
|            | CONFIGURING SERVER-SIDE PROPERTIES ON A NON-WINDOWS MACHINE | 43  |

| Configuring Logging Options                                        | 43 |
|--------------------------------------------------------------------|----|
| Setting Driver-Wide Configuration Options on a Non-Windows Machine | 45 |
| Testing the Connection                                             |    |
|                                                                    |    |
| Using a Connection String                                          |    |
| DSN Connection String Example                                      |    |
| DSN-less Connection String Examples                                |    |
| Features                                                           |    |
| Data Types                                                         |    |
| Catalog and Schema Support                                         |    |
| SQL Translation                                                    |    |
| Server-Side Properties                                             |    |
| Active Directory                                                   | 54 |
| WRITE-BACK                                                         |    |
| Security and Authentication                                        |    |
| DRIVER CONFIGURATION OPTIONS                                       |    |
| CONFIGURATION OPTIONS APPEARING IN THE USER INTERFACE              |    |
| CONFIGURATION OPTIONS HAVING ONLY KEY NAMES                        |    |
| ODBC API CONFORMANCE LEVEL                                         |    |
| Contact Us                                                         |    |

# About the Cloudera ODBC Driver for Impala

The Cloudera ODBC Driver for Impala is used for direct SQL and Impala SQL access to Apache Hadoop / Impala distributions, enabling Business Intelligence (BI), analytics, and reporting on Hadoop / Impala-based data. The driver efficiently transforms an application's SQL query into the equivalent form in Impala SQL, which is a subset of SQL-92. If an application is Impala-aware, then the driver is configurable to pass the query through to the database for processing. The driver interrogates Impala to obtain schema information to present to a SQL-based application. Queries, including joins, are translated from SQL to Impala SQL. For more information about the differences between Impala SQL and SQL, see "Features" on page 52.

The Cloudera ODBC Driver for Impala complies with the ODBC 3.80 data standard and adds important functionality such as Unicode and 32- and 64-bit support for high-performance computing environments.

ODBC is one of the most established and widely supported APIs for connecting to and working with databases. At the heart of the technology is the ODBC driver, which connects an application to the database. For more information about ODBC, see *Data Access Standards* on the Simba Technologies website: <u>https://www.simba.com/resources/data-access-standards-glossary</u>. For complete information about the ODBC specification, see the *ODBC API Reference* from the Microsoft documentation: <u>https://docs.microsoft.com/en-us/sql/odbc/reference/syntax/odbc-api-reference</u>.

The *Installation and Configuration Guide* is suitable for users who are looking to access data residing within Impala from their desktop environment. Application developers might also find the information helpful. Refer to your application for details on connecting via ODBC.

# Windows Driver

# Windows System Requirements

The Cloudera ODBC Driver for Impala is recommended for Impala versions 1.0.1 through 3.1, and CDH versions 5.0 through 5.16 and 6.0 through 6.1.

Install the driver on client machines where the application is installed. Before installing the driver, make sure that you have the following:

- Administrator rights on your machine.
- A machine that meets the following system requirements:
  - One of the following operating systems:
    - Windows 10, 8.1, or 7 SP1
    - Windows Server 2016, 2012, or 2008 R2 SP1
  - 100 MB of available disk space
  - Visual C++ Redistributable for Visual Studio 2013 installed (with the same bitness as the driver that you are installing).
     You can download the installation packages at <a href="https://www.microsoft.com/en-ca/download/details.aspx?id=40784">https://www.microsoft.com/en-ca/download/details.aspx?id=40784</a>.

# **Installing the Driver on Windows**

On 64-bit Windows operating systems, you can execute both 32- and 64-bit applications. However, 64-bit applications must use 64-bit drivers, and 32-bit applications must use 32-bit drivers. Make sure that you use a driver whose bitness matches the bitness of the client application:

- Cloudera Impala 2.6 32-bit.msi for 32-bit applications
- Cloudera Impala 2.6 64-bit.msi for 64-bit applications

You can install both versions of the driver on the same machine.

#### To install the Cloudera ODBC Driver for Impala on Windows:

- Depending on the bitness of your client application, double-click to run Cloudera Impala 2.6 32-bit.msi or Cloudera Impala 2.6 64-bit.msi.
- 2. Click Next.
- 3. Select the check box to accept the terms of the License Agreement if you agree, and then click **Next**.
- 4. To change the installation location, click **Change**, then browse to the desired folder, and then click **OK**. To accept the installation location, click **Next**.
- 5. Click Install.
- 6. When the installation completes, click **Finish**.

# **Creating a Data Source Name on Windows**

Typically, after installing the Cloudera ODBC Driver for Impala, you need to create a Data Source Name (DSN). A DSN is a data structure that stores connection information so that it can be used by the driver to connect to Impala.

Alternatively, you can specify connection settings in a connection string or as driver-wide settings. Settings in the connection string take precedence over settings in the DSN, and settings in the DSN take precedence over driver-wide settings.

The following instructions describe how to create a DSN. For information about specifying settings in a connection string, see "Using a Connection String" on page 49. For information about driver-wide settings, see "Setting Driver-Wide Configuration Options on Windows" on page 18.

#### To create a Data Source Name on Windows:

1. From the Start menu, go to ODBC Data Sources.

#### Note:

Make sure to select the ODBC Data Source Administrator that has the same bitness as the client application that you are using to connect to Impala.

- In the ODBC Data Source Administrator, click the **Drivers** tab, and then scroll down as needed to confirm that the Cloudera ODBC Driver for Impala appears in the alphabetical list of ODBC drivers that are installed on your system.
- 3. Choose one:
  - To create a DSN that only the user currently logged into Windows can use, click the **User DSN** tab.
  - Or, to create a DSN that all users who log into Windows can use, click the System DSN tab.

#### Note:

It is recommended that you create a System DSN instead of a User DSN. Some applications load the data using a different user account, and might not be able to detect User DSNs that are created under another user account.

- 4. Click Add.
- 5. In the Create New Data Source dialog box, select **Cloudera ODBC Driver for Impala** and then click **Finish**. The Cloudera ODBC Driver for Impala DSN Setup dialog box opens.
- 6. In the Data Source Name field, type a name for your DSN.
- 7. Optionally, in the **Description** field, type relevant details about the DSN.
- 8. In the **Host** field, type the IP address or host name of the network load balancer (NLB) or one of the Impala nodes if you are deployed without an NLB.
- In the Port field, type the number of the TCP port that the Impala server uses to listen for client connections.

#### Note:

The default port number used by Impala is 21050.

10. In the **Database** field, type the name of the database schema to use when a schema is not explicitly specified in a query.

#### Note:

You can still issue queries on other schemas by explicitly specifying the schema in the query. To inspect your databases and determine the appropriate schema to use, type the show databases command at the Impala command prompt.

11. In the Authentication area, configure authentication as needed. For more information, see "Configuring Authentication on Windows" on page 9.

#### Note:

The default configuration of Impala requires the Cloudera ODBC Driver for Impala to be configured to use the No Authentication mechanism.

- 12. Optionally, if the operations against Impala are to be done on behalf of a user that is different than the authenticated user for the connection, type the name of the user to be delegated in the **Delegation UID** field.
- 13. To configure client-server verification over SSL, click **SSL Options**. For more information, see "Configuring SSL Verification on Windows" on page 13.
- 14. To configure advanced driver options, click **Advanced Options**. For more information, see "Configuring Advanced Options on Windows" on page 14.
- 15. To configure server-side properties, click **Advanced Options** and then click **Server Side Properties**. For more information, see "Configuring Server-Side Properties on Windows" on page 16.
- 16. To configure logging behavior for the driver, click **Logging Options**. For more information, see "Configuring Logging Options on Windows" on page 17.
- 17. To test the connection, click Test. Review the results as needed, and then click OK.

#### Note:

If the connection fails, then confirm that the settings in the Cloudera ODBC Driver for Impala DSN Setup dialog box are correct. Contact your Impala server administrator as needed.

- 18. To save your settings and close the Cloudera ODBC Driver for Impala DSN Setup dialog box, click **OK**.
- 19. To close the ODBC Data Source Administrator, click **OK**.

# **Configuring Authentication on Windows**

You must determine the authentication type your server is using and configure your DSN accordingly. The Impala server supports the following authentication methods:

- "Using No Authentication" on page 9
- "Using Kerberos" on page 9
- "Using Advanced Kerberos" on page 10
- "Using SASL User Name" on page 12
- "Using User Name And Password" on page 13

You can specify authentication settings in a DSN, in a connection string, or as driver-wide settings. Settings in the connection string take precedence over settings in the DSN, and settings in the DSN take precedence over driver-wide settings.

#### Note:

In addition to authentication, you can configure the driver to connect over the Secure Sockets Layer (SSL). For more information, see "Configuring SSL Verification on Windows" on page 13.

#### **Using No Authentication**

For this authentication mechanism, you do not need to configure any additional settings.

#### Note:

The default configuration of Impala requires the Cloudera ODBC Driver for Impala to be configured to use the No Authentication mechanism.

#### To configure a connection without authentication:

- 1. To access authentication options, open the ODBC Data Source Administrator where you created the DSN, then select the DSN, and then click **Configure**.
- 2. From the Mechanism drop-down list, select No Authentication.
- 3. If the Impala server is configured to use SSL, then click **SSL Options** to configure SSL for the connection. For more information, see "Configuring SSL Verification on Windows" on page 13.
- 4. To save your settings and close the dialog box, click **OK**.

#### **Using Kerberos**

If the Use Only SSPI advanced option is disabled, then Kerberos must be installed and configured before you can use this authentication mechanism. For information about configuring Kerberos on your machine, see "Configuring Kerberos Authentication for Windows" on page 19. For information about setting the Use Only SSPI advanced option, see "Configuring Advanced Options on Windows" on page 14.

#### To configure Kerberos authentication:

- 1. To access authentication options, open the ODBC Data Source Administrator where you created the DSN, then select the DSN, and then click **Configure**.
- 2. From the Mechanism drop-down list, select Kerberos.
- 3. Choose one:
  - To use the default realm defined in your Kerberos setup, leave the **Realm** field empty.
  - Or, if your Kerberos setup does not define a default realm or if the realm of your Impala server host is not the default, then, in the **Realm** field, type the Kerberos realm of the Impala server.
- 4. In the Host FQDN field, type the fully qualified domain name of the Impala server host.

#### Note:

To use the Impala server host name as the fully qualified domain name for Kerberos authentication, in the **Host FQDN** field, type **\_HOST**.

- 5. In the Service Name field, type the service name of the Impala server.
- 6. Optionally, if you are using MIT Kerberos and a Kerberos realm is specified in the **Realm** field, then choose one:
  - To have the Kerberos layer canonicalize the server's service principal name, leave the **Canonicalize Principal FQDN** check box selected.
  - Or, to prevent the Kerberos layer from canonicalizing the server's service principal name, clear the **Canonicalize Principal FQDN** check box.
- 7. To allow the driver to pass your credentials directly to the server for use in authentication, select **Delegate Kerberos Credentials**.
- If the Impala server is configured to use SSL, then click SSL Options to configure SSL for the connection. For more information, see "Configuring SSL Verification on Windows" on page 13.
- 9. Optionally, in the **Transport Buffer Size** field, type the number of bytes to reserve in memory for buffering unencrypted data from the network.

In most circumstances, the default value of 1000 bytes is optimal.

10. To save your settings and close the dialog box, click **OK**.

#### **Using Advanced Kerberos**

The Advanced Kerberos authentication mechanism allows concurrent connections within the same process to use different Kerberos user principals.

This authentication mechanism is supported only when the driver is configured to handle Kerberos authentication using MIT Kerberos:

Note:

- MIT Kerberos must be installed on your machine.
- The Use Only SSPI option must be disabled. For more information, see "Use Only SSPI" on page 71.

When you use Advanced Kerberos authentication, you do not need to run the kinit command to obtain a Kerberos ticket. Instead, you use a JSON file to map your Impala user name to a Kerberos user principal name and a keytab that contains the corresponding keys. The driver obtains Kerberos tickets based on the specified mapping. As a fallback, you can specify a keytab that the driver uses by default if the mapping file is not available or if no matching keytab can be found in the mapping file.

#### Note:

- For information about the schema of the mapping file and how the driver handles invalid mappings, see "UPN Keytab Mapping File" on page 69.
- For information about how the driver searches for a keytab file if the keytab mapping and default keytab file are invalid, see "Default Keytab File" on page 60.

#### To configure Advanced Kerberos authentication:

- 1. To access authentication options, open the ODBC Data Source Administrator where you created the DSN, then select the DSN, and then click **Configure**.
- 2. In the Mechanism drop-down list, select Kerberos.
- 3. Choose one:
  - To use the default realm defined in your Kerberos setup, leave the **Realm** field empty.
  - Or, if your Kerberos setup does not define a default realm or if the realm of your Impala server host is not the default, then, in the **Realm** field, type the Kerberos realm of the Impala server.
- 4. In the **Host FQDN** field, type the fully qualified domain name of the Impala server host.

#### Note:

To use the Impala server host name as the fully qualified domain name for Kerberos authentication, in the **Host FQDN** field, type **\_HOST**.

- 5. In the **Service Name** field, type the service name of the Impala server.
- 6. Optionally, if you are using MIT Kerberos and a Kerberos realm is specified in the **Realm** field, then choose one:
  - To have the Kerberos layer canonicalize the server's service principal name, leave the **Canonicalize Principal FQDN** check box selected.
  - Or, to prevent the Kerberos layer from canonicalizing the server's service principal name, clear the **Canonicalize Principal FQDN** check box.
- 7. Select the **Use Keytab** check box.

#### Note:

If the check box is not available, make sure that MIT Kerberos is installed on your machine.

- 8. In the User Name field, type an appropriate user name for accessing the Impala server.
- 9. Click Keytab Options and then do the following in the Keytab Options dialog box:
  - a. In the **UPN Keytab Mapping File** field, specify the full path to a JSON file that maps your Impala user name to a Kerberos user principal name and a keytab file.
  - b. In the **Default Keytab File** field, specify the full path to a keytab file that the driver can use if the mapping file is not available or if no matching keytab can be found in the mapping file.
  - c. To save your settings and close the dialog box, click **OK**.
- If the Impala server is configured to use SSL, then click SSL Options to configure SSL for the connection. For more information, see "Configuring SSL Verification on Windows" on page 13.
- 11. Optionally, in the **Transport Buffer Size** field, type the number of bytes to reserve in memory for buffering unencrypted data from the network.

#### Note:

In most circumstances, the default value of 1000 bytes is optimal.

12. To save your settings and close the dialog box, click **OK**.

#### Using SASL User Name

This authentication mechanism requires a user name but not a password. The user name labels the session, facilitating database tracking.

#### To configure SASL User Name authentication:

- 1. To access authentication options, open the ODBC Data Source Administrator where you created the DSN, then select the DSN, and then click **Configure**.
- 2. From the Mechanism drop-down list, select SASL User Name.
- 3. In the User Name field, type an appropriate user name for accessing the Impala server.
- 4. Optionally, in the **Transport Buffer Size** field, type the number of bytes to reserve in memory for buffering unencrypted data from the network.

Note:

In most circumstances, the default value of 1000 bytes is optimal.

5. To save your settings and close the dialog box, click **OK**.

#### Using User Name And Password

This authentication mechanism requires a user name and a password.

#### Note:

This authentication mechanism should not be used with an Impala configuration that does not have LDAP enabled.

#### To configure User Name And Password authentication:

- 1. To access authentication options, open the ODBC Data Source Administrator where you created the DSN, then select the DSN, and then click **Configure**.
- 2. From the Mechanism drop-down list, select User Name And Password.
- 3. In the **User Name** field, type an appropriate user name for accessing the Impala server.
- 4. In the **Password** field, type the password corresponding to the user name you typed above.
- 5. To save the password, select the **Save Password (Encrypted)** check box.

#### Important:

The password is obscured, that is, not saved in plain text. However, it is still possible for the encrypted password to be copied and used.

- If the Impala server is configured to use SSL, then click SSL Options to configure SSL for the connection. For more information, see "Configuring SSL Verification on Windows" on page 13.
- 7. Optionally, in the **Transport Buffer Size** field, type the number of bytes to reserve in memory for buffering unencrypted data from the network.

#### Note:

In most circumstances, the default value of 1000 bytes is optimal.

- 8. Optionally, to use SASL to handle authentication, select the Use Simple Authentication and Security Layer (SASL) check box.
- 9. To save your settings and close the dialog box, click **OK**.

#### **Configuring SSL Verification on Windows**

If you are connecting to an Impala server that has Secure Sockets Layer (SSL) enabled, you can configure the driver to connect to an SSL-enabled socket. When using SSL to connect to a server, the driver can be configured to verify the identity of the server.

The following instructions describe how to configure SSL in a DSN. You can specify the connection settings described below in a DSN, in a connection string, or as driver-wide settings. Settings in the connection string take precedence over settings in the DSN, and settings in the DSN take precedence over driver-wide settings.

#### To configure SSL verification on Windows:

- 1. To access SSL options, open the ODBC Data Source Administrator where you created the DSN, then select the DSN, then click **Configure**, and then click **SSL Options**.
- 2. Select the Enable SSL check box.
- 3. To allow authentication using self-signed certificates that have not been added to the list of trusted certificates, select the **Allow Self-signed Server Certificate** check box.
- 4. To allow the common name of a CA-issued SSL certificate to not match the host name of the Impala server, select the **Allow Common Name Host Name Mismatch** check box.
- 5. To specify the CA certificates that you want to use to verify the server, do one of the following:
  - To verify the server using the trusted CA certificates from a specific . pem file, specify the full path to the file in the **Trusted Certificates** field and clear the **Use System Trust Store** check box.
  - Or, to use the trusted CA certificates . pem file that is installed with the driver, leave the **Trusted Certificates** field empty, and clear the **Use System Trust Store** check box.
  - Or, to use the Windows trust store, select the Use System Trust Store check box.

#### Important:

- If you are using the Windows trust store, make sure to import the trusted CA certificates into the trust store.
- If the trusted CA supports certificate revocation, select the **Check Certificate Revocation** check box.
- 6. From the **Minimum TLS Version** drop-down list, select the minimum version of TLS to use when connecting to your data store.
- 7. To save your settings and close the SSL Options dialog box, click **OK**.

# **Configuring Advanced Options on Windows**

You can configure advanced options to modify the behavior of the driver.

The following instructions describe how to configure advanced options in a DSN. You can specify the connection settings described below in a DSN, in a connection string, or as driver-wide settings. Settings in the connection string take precedence over settings in the DSN, and settings in the DSN take precedence over driver-wide settings.

#### To configure advanced options on Windows:

- 1. To access advanced options, open the ODBC Data Source Administrator where you created the DSN, then select the DSN, then click **Configure**, and then click **Advanced Options**.
- 2. To disable translation from ODBC SQL to Impala SQL, select the **Use Native Query** check box.

#### Important:

- When this option is enabled, the driver cannot execute parameterized queries.
- By default, the driver applies transformations to the queries emitted by an application to convert the queries into an equivalent form in Impala SQL. If the application is Impala-aware and already emits Impala SQL, then turning off the translation avoids the additional overhead of query transformation.
- 3. To enable the driver to successfully run queries that contain transaction statements, select the **Enable Simulated Transactions** check box.

#### Note:

The transaction statements are not executed, because ODBC does not support them. Enabling this option allows the driver to run the query without returning error messages.

- To enable the driver to return SQL\_WVARCHAR instead of SQL\_VARCHAR for STRING and VARCHAR columns, and SQL\_WCHAR instead of SQL\_CHAR for CHAR columns, select the Use SQL Unicode Types check box.
- 5. To have the driver automatically attempt to reconnect to the server if communications are lost, select **Enable Auto Reconnect**.
- 6. To have the driver restrict catalog queries to the current schema when no schema is specified, or when the schema is specified with the wildcard character %, select **Restrict Metadata with Current Schema**.
- 7. In the **Rows Fetched Per Block** field, type the number of rows to be fetched per block.
- 8. In the **Socket Timeout** field, type the number of seconds that the TCP socket waits for a response from the server before timing out the request and returning an error message.

#### Note:

Setting the Socket Timeout value to 0 disables the timeout feature.

- 9. In the String Column Length field, type the maximum data length for STRING columns.
- 10. In the **Async Exec Poll Interval** field, type the time in milliseconds between each poll for the query execution status.
- 11. To handle Kerberos authentication using the SSPI plugin instead of MIT Kerberos by default, select one or both of the check boxes under the **Use Only SSPI** option:
  - To configure the current DSN to use the SSPI plugin by default, select **Enable For This DSN**.
  - To configure all DSN-less connections to use the SSPI plugin by default, select **Enable For DSN-less Connections**.
  - To configure all connections that use the Cloudera ODBC Driver for Impala to use the SSPI plugin by default, select both check boxes.

- 12. Optionally, if you want the driver to retry queries that fail, select the **Enable Query Retry** check box and then do the following:
  - a. In the **Max Retries** field, type the maximum mumber of times that the driver retries each query.
  - b. In the **Result Set Cache Size** field, type the maximum amount of memory that the result set cache can occupy. Values must be specified in: B (bytes), KB (kilobytes), MB (megabytes), or GB (gigabytes).
  - c. In the **Retry Interval** field, type the amount of time that the driver waits between query retry attempts. Values must be specified in S (seconds) or MS (milliseconds).
- 13. To save your settings and close the Advanced Options dialog box, click **OK**.

# **Configuring Server-Side Properties on Windows**

When connecting to a server that is running Impala 2.0 or later, you can use the driver to apply configuration properties to the server.

#### Important:

This feature is not supported for earlier versions of Impala, where the SET statement can only be executed from within the Impala shell.

The following instructions describe how to configure server-side properties in a DSN. You can specify the connection settings described below in a DSN, in a connection string, or as driver-wide settings. Settings in the connection string take precedence over settings in the DSN, and settings in the DSN take precedence over driver-wide settings.

#### To configure server-side properties on Windows:

- 1. To configure server-side properties, open the ODBC Data Source Administrator where you created the DSN, then select the DSN, then click **Configure**, then click **Advanced Options**, and then click **Server Side Properties**.
- 2. To create a server-side property, click **Add**, then type appropriate values in the **Key** and **Value** fields, and then click **OK**. For example, to set the value of the MEM\_LIMIT query option to 1 GB, type **MEM\_LIMIT** in the **Key** field and then type **1000000000** in the **Value** field.
- 3. To edit a server-side property, select the property from the list, then click **Edit**, then update the **Key** and **Value** fields as needed, and then click **OK**.
- 4. To delete a server-side property, select the property from the list, and then click **Remove**. In the confirmation dialog box, click **Yes**.
- 5. To configure the driver to convert server-side property key names to all lower-case characters, select the **Convert Key Name To Lower Case** check box.
- 6. To save your settings and close the Server Side Properties dialog box, click **OK**.

# **Configuring Logging Options on Windows**

To help troubleshoot issues, you can enable logging. In addition to functionality provided in the Cloudera ODBC Driver for Impala, the ODBC Data Source Administrator provides tracing functionality.

#### Important:

Only enable logging or tracing long enough to capture an issue. Logging or tracing decreases performance and can consume a large quantity of disk space.

The settings for logging apply to every connection that uses the Cloudera ODBC Driver for Impala, so make sure to disable the feature after you are done using it.

#### To enable driver logging on Windows:

- 1. To access logging options, open the ODBC Data Source Administrator where you created the DSN, then select the DSN, then click **Configure**, and then click **Logging Options**.
- 2. From the **Log Level** drop-down list, select the logging level corresponding to the amount of information that you want to include in log files:

| Logging Level | Description                                                         |
|---------------|---------------------------------------------------------------------|
| OFF           | Disables all logging.                                               |
| FATAL         | Logs severe error events that lead the driver to abort.             |
| ERROR         | Logs error events that might allow the driver to continue running.  |
| WARNING       | Logs events that might result in an error if action is not taken.   |
| INFO          | Logs general information that describes the progress of the driver. |
| DEBUG         | Logs detailed information that is useful for debugging the driver.  |
| TRACE         | Logs all driver activity.                                           |

- 3. In the **Log Path** field, specify the full path to the folder where you want to save log files.
- 4. If requested by Technical Support, type the name of the component for which to log messages in the **Log Namespace** field. Otherwise, do not type a value in the field.
- 5. In the Max Number Files field, type the maximum number of log files to keep.

#### Note:

After the maximum number of log files is reached, each time an additional file is created, the driver deletes the oldest log file.

6. In the Max File Size field, type the maximum size of each log file in megabytes (MB).

#### Note:

After the maximum file size is reached, the driver creates a new file and continues logging.

- 7. Click **OK**.
- 8. Restart your ODBC application to make sure that the new settings take effect.

The Cloudera ODBC Driver for Impala produces the following log files at the location you specify in the Log Path field:

- A clouderaimpalaodbcdriver.log file that logs driver activity that is not specific to a connection.
- A clouderaimpalaodbcdriver\_connection [Number].log file for each connection made to the database, where [Number] is a number that identifies each log file. This file logs driver activity that is specific to the connection.

If you enable the UseLogPrefix connection property, the driver prefixes the log file name with the user name associated with the connection and the process ID of the application through which the connection is made. For more information, see "UseLogPrefix" on page 76.

#### To disable driver logging on Windows:

- 1. Open the ODBC Data Source Administrator where you created the DSN, then select the DSN, then click **Configure**, and then click **Logging Options**.
- 2. From the Log Level drop-down list, select LOG\_OFF.
- 3. Click **OK**.
- 4. Restart your ODBC application to make sure that the new settings take effect.

# **Setting Driver-Wide Configuration Options on Windows**

When you specify connection settings in a DSN or connection string, those settings apply only when you connect to Impala using that particular DSN or string. As an alternative, you can specify settings that apply to every connection that uses the Cloudera ODBC Driver for Impala by configuring them in the Windows Registry.

#### Note:

Settings in the connection string take precedence over settings in the DSN, and settings in the DSN take precedence over driver-wide settings.

#### To set driver-wide configuration options on Windows:

- 1. Choose one:
  - If you are using Windows 7 or earlier, click **Start**, then type **regedit** in the **Search** field, and then click **regedit.exe** in the search results.
  - Or, if you are using Windows 8 or later, on the Start screen, type **regedit**, and then click the **regedit** search result.
- 2. Navigate to the appropriate registry key for the bitness of your driver and your machine:
  - If you are using the 32-bit driver on a 64-bit machine, then browse to the following registry key:

#### HKEY\_LOCAL\_MACHINE\SOFTWARE\Wow6432Node\Cloudera\Cloudera ODBC Driver for Impala\Driver

• Otherwise, browse to the following registry key:

# HKEY\_LOCAL\_MACHINE\SOFTWARE\Cloudera\Cloudera ODBC Driver for Impala\Driver

- 3. For each connection property that you want to configure, do the following:
  - a. Right-click the **Driver** subkey and then select **New > String Value**.
  - b. Type the key name of the connection property, and then press Enter.

For example, to specify the authentication mechanism to use, type AuthMech. To verify the supported key name for each driver configuration option, refer to the "Key Name" column in the description of the option in "Driver Configuration Options" on page 56.

- c. Right-click the value that you created in the previous steps and then click Modify.
- d. In the Edit String dialog box, in the **Value Data** field, type the value that you want to set the connection property to and then click **OK**.

For example, to specify the Kerberos authentication mechanism, type 1.

4. Close the Registry Editor.

#### **Configuring Kerberos Authentication for Windows**

#### **Active Directory**

The Cloudera ODBC Driver for Impala supports Active Directory Kerberos on Windows. There are two prerequisites for using Active Directory Kerberos on Windows:

- MIT Kerberos is not installed on the client Windows machine.
- The MIT Kerberos Hadoop realm has been configured to trust the Active Directory realm, according to Apache's documentation, so that users in the Active Directory realm can access services in the MIT Kerberos Hadoop realm.

#### **MIT Kerberos**

Downloading and Installing MIT Kerberos for Windows 4.0.1

For information about Kerberos and download links for the installer, see the MIT Kerberos website: <a href="http://web.mit.edu/kerberos/">http://web.mit.edu/kerberos/</a>.

#### To download and install MIT Kerberos for Windows 4.0.1:

- 1. Download the appropriate Kerberos installer:
  - For a 64-bit machine, use the following download link from the MIT Kerberos website: <a href="http://web.mit.edu/kerberos/dist/kfw/4.0/kfw-4.0.1-amd64.msi">http://web.mit.edu/kerberos/dist/kfw/4.0/kfw-4.0.1-amd64.msi</a>.
  - For a 32-bit machine, use the following download link from the MIT Kerberos website: <a href="http://web.mit.edu/kerberos/dist/kfw/4.0/kfw-4.0.1-i386.msi">http://web.mit.edu/kerberos/dist/kfw/4.0/kfw-4.0.1-i386.msi</a>.

#### Note:

The 64-bit installer includes both 32-bit and 64-bit libraries. The 32-bit installer includes 32-bit libraries only.

- 2. To run the installer, double-click the .msi file that you downloaded above.
- 3. Follow the instructions in the installer to complete the installation process.
- 4. When the installation completes, click **Finish**.

Setting Up the Kerberos Configuration File

Settings for Kerberos are specified through a configuration file. You can set up the configuration file as an .ini file in the default location, which is the C:\ProgramData\MIT\Kerberos5 directory, or as a .conf file in a custom location.

Normally, the C:\ProgramData\MIT\Kerberos5 directory is hidden. For information about viewing and using this hidden directory, refer to Microsoft Windows documentation.

#### Note:

For more information on configuring Kerberos, refer to the MIT Kerberos documentation.

#### To set up the Kerberos configuration file in the default location:

- 1. Obtain a krb5.conf configuration file. You can obtain this file from your Kerberos administrator, or from the /etc/krb5.conf folder on the machine that is hosting the Impala server.
- 2. Rename the configuration file from krb5.conf to krb5.ini.
- 3. Copy the krb5.ini file to the C:\ProgramData\MIT\Kerberos5 directory and overwrite the empty sample file.

#### To set up the Kerberos configuration file in a custom location:

- 1. Obtain a krb5.conf configuration file. You can obtain this file from your Kerberos administrator, or from the /etc/krb5.conf folder on the machine that is hosting the Impala server.
- 2. Place the krb5.conf file in an accessible directory and make note of the full path name.
- 3. Open the System window:
  - If you are using Windows 7 or earlier, click **Start**, then right-click **Computer**, and then click **Properties**.
  - Or, if you are using Windows 8 or later, right-click **This PC** on the Start screen, and then click **Properties**.
- 4. Click Advanced System Settings.
- 5. In the System Properties dialog box, click the **Advanced** tab and then click **Environment Variables**.
- 6. In the Environment Variables dialog box, under the System Variables list, click New.
- 7. In the New System Variable dialog box, in the Variable Name field, type KRB5\_CONFIG.
- 8. In the Variable Value field, type the full path to the krb5.conf file.
- 9. Click **OK** to save the new variable.
- 10. Make sure that the variable is listed in the System Variables list.
- 11. Click **OK** to close the Environment Variables dialog box, and then click **OK** to close the System Properties dialog box.

Setting Up the Kerberos Credential Cache File

Kerberos uses a credential cache to store and manage credentials.

#### To set up the Kerberos credential cache file:

- 1. Create a directory where you want to save the Kerberos credential cache file. For example, create a directory named C:\temp.
- 2. Open the System window:
  - If you are using Windows 7 or earlier, click Start , then right-click Computer, and then click Properties.
  - Or, if you are using Windows 8 or later, right-click **This PC** on the Start screen, and then click **Properties**.
- 3. Click Advanced System Settings.
- 4. In the System Properties dialog box, click the **Advanced** tab and then click **Environment Variables**.
- 5. In the Environment Variables dialog box, under the System Variables list, click New.
- 6. In the New System Variable dialog box, in the Variable Name field, type KRB5CCNAME.

7. In the Variable Value field, type the path to the folder you created above, and then append the file name krb5cache. For example, if you created the folder C:\temp, then type C:\temp\krb5cache.

#### Note:

krb5cache is a file (not a directory) that is managed by the Kerberos software, and it should not be created by the user. If you receive a permission error when you first use Kerberos, make sure that the krb5cache file does not already exist as a file or a directory.

- 8. Click **OK** to save the new variable.
- 9. Make sure that the variable appears in the System Variables list.
- 10. Click **OK** to close the Environment Variables dialog box, and then click **OK** to close the System Properties dialog box.
- 11. To make sure that Kerberos uses the new settings, restart your machine.

#### **Obtaining a Ticket for a Kerberos Principal**

A principal refers to a user or service that can authenticate to Kerberos. To authenticate to Kerberos, a principal must obtain a ticket by using a password or a keytab file. You can specify a keytab file to use, or use the default keytab file of your Kerberos configuration.

#### To obtain a ticket for a Kerberos principal using a password:

- 1. Open MIT Kerberos Ticket Manager.
- 2. In MIT Kerberos Ticket Manager, click Get Ticket.
- 3. In the Get Ticket dialog box, type your principal name and password, and then click **OK**.

If the authentication succeeds, then your ticket information appears in MIT Kerberos Ticket Manager.

#### To obtain a ticket for a Kerberos principal using a keytab file:

- 1. Open a command prompt:
  - If you are using Windows 7 or earlier, click **Start**, then click **All Programs**, then click **Accessories**, and then click **Command Prompt**.
  - If you are using Windows 8 or later, click the arrow button at the bottom of the Start screen, then find the Windows System program group, and then click **Command Prompt**.
- 2. In the Command Prompt, type a command using the following syntax:

kinit -k -t [KeytabPath][Principal]

[KeytabPath] is the full path to the keytab file. For example: C:\mykeytabs\myUser.keytab.

*[Principal]* is the Kerberos user principal to use for authentication. For example: myUser@EXAMPLE.COM.

3. If the cache location KRB5CCNAME is not set or used, then use the -c option of the kinit command to specify the location of the credential cache. In the command, the -c argument must appear last. For example:

```
kinit -k -t C:\mykeytabs\myUser.keytab myUser@EXAMPLE.COM -c
C:\ProgramData\MIT\krbcache
```

Krbcache is the Kerberos cache file, not a directory.

#### To obtain a ticket for a Kerberos principal using the default keytab file:

#### Note:

For information about configuring a default keytab file for your Kerberos configuration, refer to the MIT Kerberos documentation.

- 1. Open a command prompt:
  - If you are using Windows 7 or earlier, click Start 
     , then click All Programs, then click Accessories, and then click Command Prompt.
  - If you are using Windows 8 or later, click the arrow button at the bottom of the Start screen, then find the Windows System program group, and then click Command Prompt.
- 2. In the Command Prompt, type a command using the following syntax:

```
kinit -k [principal]
```

*[principal]* is the Kerberos user principal to use for authentication. For example: MyUser@EXAMPLE.COM.

3. If the cache location KRB5CCNAME is not set or used, then use the -c option of the kinit command to specify the location of the credential cache. In the command, the -c argument must appear last. For example:

```
kinit -k -t C:\mykeytabs\myUser.keytab myUser@EXAMPLE.COM -c
C:\ProgramData\MIT\krbcache
```

Krbcache is the Kerberos cache file, not a directory.

#### Verifying the Driver Version Number on Windows

If you need to verify the version of the Cloudera ODBC Driver for Impala that is installed on your Windows machine, you can find the version number in the ODBC Data Source Administrator.

#### To verify the driver version number on Windows:

1. From the Start menu, go to **ODBC Data Sources**.

#### Note:

Make sure to select the ODBC Data Source Administrator that has the same bitness as the client application that you are using to connect to Impala.

2. Click the **Drivers** tab and then find the Cloudera ODBC Driver for Impala in the list of ODBC drivers that are installed on your system. The version number is displayed in the **Version** column.

# **macOS** Driver

## macOS System Requirements

The Cloudera ODBC Driver for Impala is recommended for Impala versions 1.0.1 through 3.1, and CDH versions 5.0 through 5.16 and 6.0 through 6.1.

Install the driver on client machines where the application is installed. Each client machine that you install the driver on must meet the following minimum system requirements:

- macOS version 10.12, 10.13, or 10.14
- 100 MB of available disk space
- One of the following ODBC driver managers installed:
  - <sup>°</sup> iODBC 3.52.9, 3.52.10, 3.52.11, or 3.52.12
  - ° unixODBC 2.3.1

## Installing the Driver on macOS

The Cloudera ODBC Driver for Impala is available for macOS as a .dmg file named ClouderaImpalaODBC.dmg. The driver supports both 32- and 64-bit client applications.

#### To install the Cloudera ODBC Driver for Impala on macOS:

- 1. Double-click **ClouderaImpalaODBC.dmg** to mount the disk image.
- 2. Double-click ClouderalmpalaODBC.pkg to run the installer.
- 3. In the installer, click **Continue**.
- 4. On the Software License Agreement screen, click **Continue**, and when the prompt appears, click **Agree** if you agree to the terms of the License Agreement.
- 5. Optionally, to change the installation location, click **Change Install Location**, then select the desired location, and then click **Continue**.

#### Note:

By default, the driver files are installed in the /opt/cloudera/impalaodbc directory.

- 6. To accept the installation location and begin the installation, click Install.
- 7. When the installation completes, click **Close**.

Next, configure the environment variables on your machine to make sure that the ODBC driver manager can work with the driver. For more information, see "Configuring the ODBC Driver Manager on Non-Windows Machines" on page 32.

# Verifying the Driver Version Number on macOS

If you need to verify the version of the Cloudera ODBC Driver for Impala that is installed on your macOS machine, you can query the version number through the Terminal.

## To verify the driver version number on macOS:

| ≻ | At the Terminal, run the following command: |      |                     |  |  |  |  |
|---|---------------------------------------------|------|---------------------|--|--|--|--|
|   | pkgutil                                     | info | cloudera.impalaodbc |  |  |  |  |

The command returns information about the Cloudera ODBC Driver for Impala that is installed on your machine, including the version number.

# **Linux Driver**

For most Linux distributions, you can install the driver using the RPM file. If you are installing the driver on a Debian machine, you must use the Debian package.

# **Linux System Requirements**

The Cloudera ODBC Driver for Impala is recommended for Impala versions 1.0.1 through 3.1, and CDH versions 5.0 through 5.16 and 6.0 through 6.1.

Install the driver on client machines where the application is installed. Each client machine that you install the driver on must meet the following minimum system requirements:

- One of the following distributions:
  - Red Hat<sup>®</sup> Enterprise Linux<sup>®</sup> (RHEL) 6 or 7
  - ° CentOS 6 or 7
  - SUSE Linux Enterprise Server (SLES) 11 or 12
  - ° Debian 6 or 7
  - ° Ubuntu 14.04
- 50 MB of available disk space
- One of the following ODBC driver managers installed:
  - <sup>°</sup> iODBC 3.52.9, 3.52.10, 3.52.11, or 3.52.12
  - <sup>o</sup> unixODBC 2.3.2, 2.3.3, or 2.3.4
- All of the following libsasl libraries installed:
  - ° cyrus-sasl-2.1.22-7 or later
  - cyrus-sasl-gssapi-2.1.22-7 or later
  - ° cyrus-sasl-plain-2.1.22-7 or later

#### Note:

If the package manager in your Linux distribution cannot resolve the dependencies automatically when installing the driver, then download and manually install the packages.

To install the driver, you must have root access on the machine.

#### Installing the Driver Using the RPM File

On 64-bit editions of Linux, you can execute both 32- and 64-bit applications. However, 64-bit applications must use 64-bit drivers, and 32-bit applications must use 32-bit drivers. Make sure that you use a driver whose bitness matches the bitness of the client application:

- ClouderaImpalaODBC-32bit-[Version]-[Release].i686.rpm for the 32-bit driver
- ClouderaImpalaODBC-[Version]-[Release].x86\_64.rpm for the 64-bit driver

The placeholders in the file names are defined as follows:

- [Version] is the version number of the driver.
- [Release] is the release number for this version of the driver.

You can install both the 32-bit and 64-bit versions of the driver on the same machine.

#### To install the Cloudera ODBC Driver for Impala using the RPM File:

- 1. Log in as the root user.
- 2. Navigate to the folder containing the RPM package for the driver.
- 3. Depending on the Linux distribution that you are using, run one of the following commands from the command line, where [*RPMFileName*] is the file name of the RPM package:
  - If you are using Red Hat Enterprise Linux or CentOS, run the following command: yum --nogpgcheck localinstall [RPMFileName]
  - Or, if you are using SUSE Linux Enterprise Server, run the following command: zypper install [RPMFileName]

The Cloudera ODBC Driver for Impala files are installed in the /opt/cloudera/impalaodbc directory.

#### Note:

If the package manager in your Linux distribution cannot resolve the libsasl dependencies automatically when installing the driver, then download and manually install the packages.

Next, configure the environment variables on your machine to make sure that the ODBC driver manager can work with the driver. For more information, see "Configuring the ODBC Driver Manager on Non-Windows Machines" on page 32.

# Installing the Driver on Debian

To install the driver on a Debian machine, use the Debian package instead of the RPM file or tarball package.

On 64-bit editions of Debian, you can execute both 32- and 64-bit applications. However, 64-bit applications must use 64-bit drivers, and 32-bit applications must use 32-bit drivers. Make sure that you use the version of the driver that matches the bitness of the client application:

- ClouderaImpalaODBC-32bit-[Version]-[Release]\_i386.deb for the 32-bit driver
- ClouderaImpalaODBC-[Version]-[Release] amd64.deb for the 64-bit driver

[Version] is the version number of the driver, and [Release] is the release number for this version of the driver.

You can install both versions of the driver on the same machine.

#### To install the Cloudera ODBC Driver for Impala on Debian:

- 1. Log in as the root user, and then navigate to the folder containing the Debian package for the driver.
- 2. Double-click ClouderaImpalaODBC-32bit-[Version]-[Release]\_i386.deb or ClouderaImpalaODBC-[Version]-[Release]\_amd64.deb.
- 3. Follow the instructions in the installer to complete the installation process.

The Cloudera ODBC Driver for Impala files are installed in the /opt/cloudera/impalaodbc directory.

Note:

If the package manager in your Ubuntu distribution cannot resolve the libsasl dependencies automatically when installing the driver, then download and manually install the packages required by the version of the driver that you want to install.

Next, configure the environment variables on your machine to make sure that the ODBC driver manager can work with the driver. For more information, see "Configuring the ODBC Driver Manager on Non-Windows Machines" on page 32.

#### Verifying the Driver Version Number on Linux

If you need to verify the version of the Cloudera ODBC Driver for Impala that is installed on your Linux machine, you can query the version number through the command-line interface if the driver was installed using an RPM file or Debian package.

#### To verify the driver version number on Linux:

- Depending on your package manager, at the command prompt, run one of the following commands:
  - yum list | grep ClouderaImpalaODBC • rpm -qa | grep ClouderaImpalaODBC
  - dpkg -1 | grep clouderaimpalaodbc

The command returns information about the Cloudera ODBC Driver for Impala that is installed on your machine, including the version number.

\_\_\_\_\_

# **AIX Driver**

# **AIX System Requirements**

The Cloudera ODBC Driver for Impala is recommended for Impala versions 1.0.1 through 3.1, and CDH versions 5.0 through 5.16 and 6.0 through 6.1.

Install the driver on client machines where the application is installed. Each machine that you install the driver on must meet the following minimum system requirements:

- IBM AIX 5.3, 6.1, or 7.1
- 150 MB of available disk space
- One of the following ODBC driver managers installed:
  - <sup>°</sup> iODBC 3.52.9, 3.52.10, 3.52.11, or 3.52.12
  - ° unixODBC 2.3.2, 2.3.3, or 2.3.4

To install the driver, you must have root access on the machine.

# **Installing the Driver on AIX**

On 64-bit editions of AIX, you can execute both 32- and 64-bit applications. However, 64-bit applications must use 64-bit drivers, and 32-bit applications must use 32-bit drivers. Make sure that you use the version of the driver that matches the bitness of the client application:

- ClouderaImpalaODBC-32bit-[Version]-[Release].ppc.rpm for the 32-bit driver
- ClouderaImpalaODBC-[Version]-[Release].ppc.rpm for the 64-bit driver

[Version] is the version number of the driver, and [Release] is the release number for this version of the driver.

You can install both versions of the driver on the same machine.

#### To install the Cloudera ODBC Driver for Impala on AIX:

- 1. Log in as the root user, and then navigate to the folder containing the RPM package for the driver.
- 2. Run the following command from the command line, where [RPMFileName] is the file name of the RPM package:

```
rpm --install [RPMFileName]
```

The Cloudera ODBC Driver for Impala files are installed in the /opt/cloudera/impalaodbc directory.

Next, configure the environment variables on your machine to make sure that the ODBC driver manager can work with the driver. For more information, see "Configuring the ODBC Driver Manager on Non-Windows Machines" on page 32.

# Verifying the Driver Version Number on AIX

If you need to verify the version of the Cloudera ODBC Driver for Impala that is installed on your AIX machine, you can query the version number through the command-line interface.

#### To verify the driver version number on AIX:

At the command prompt, run the following command: rpm -qa | grep ClouderaImpalaODBC

The command returns information about the Cloudera ODBC Driver for Impala that is installed on your machine, including the version number.

# **Configuring the ODBC Driver Manager on Non-Windows** Machines

To make sure that the ODBC driver manager on your machine is configured to work with the Cloudera ODBC Driver for Impala, do the following:

- Set the library path environment variable to make sure that your machine uses the correct ODBC driver manager. For more information, see "Specifying ODBC Driver Managers on Non-Windows Machines" on page 32.
- If the driver configuration files are not stored in the default locations expected by the ODBC driver manager, then set environment variables to make sure that the driver manager locates and uses those files. For more information, see "Specifying the Locations of the Driver Configuration Files" on page 32.

After configuring the ODBC driver manager, you can configure a connection and access your data store through the driver.

# Specifying ODBC Driver Managers on Non-Windows Machines

You need to make sure that your machine uses the correct ODBC driver manager to load the driver. To do this, set the library path environment variable.

#### macOS

If you are using a macOS machine, then set the DYLD\_LIBRARY\_PATH environment variable to include the paths to the ODBC driver manager libraries. For example, if the libraries are installed in /usr/local/lib, then run the following command to set DYLD\_LIBRARY\_PATH for the current user session:

export DYLD\_LIBRARY\_PATH=\$DYLD\_LIBRARY\_PATH:/usr/local/lib

For information about setting an environment variable permanently, refer to the macOS shell documentation.

Linux or AIX

If you are using a Linux or AIX machine, then set the LD\_LIBRARY\_PATH environment variable to include the paths to the ODBC driver manager libraries. For example, if the libraries are installed in /usr/local/lib, then run the following command to set LD\_LIBRARY\_PATH for the current user session:

export LD\_LIBRARY\_PATH=\$LD\_LIBRARY\_PATH:/usr/local/lib

For information about setting an environment variable permanently, refer to the Linux or AIX shell documentation.

# **Specifying the Locations of the Driver Configuration Files**

By default, ODBC driver managers are configured to use hidden versions of the odbc.ini and odbcinst.ini configuration files (named .odbc.ini and .odbcinst.ini) located in the home directory, as well as the cloudera.impalaodbc.ini file in the lib subfolder of the

driver installation directory. If you store these configuration files elsewhere, then you must set the environment variables described below so that the driver manager can locate the files.

If you are using iODBC, do the following:

- Set ODBCINI to the full path and file name of the odbc.ini file.
- Set ODBCINSTINI to the full path and file name of the odbcinst.ini file.
- Set CLOUDERAIMPALAODBCINI to the full path and file name of the cloudera.impalaodbc.ini file.

If you are using unixODBC, do the following:

- Set ODBCINI to the full path and file name of the odbc.ini file.
- Set ODBCSYSINI to the full path of the directory that contains the odbcinst.ini file.
- Set CLOUDERAIMPALAODBCINI to the full path and file name of the cloudera.impalaodbc.ini file.

For example, if your odbc.ini and odbcinst.ini files are located in /usr/local/odbc and your cloudera.impalaodbc.ini file is located in /etc, then set the environment variables as follows:

#### For iODBC:

```
export ODBCINI=/usr/local/odbc/odbc.ini
export ODBCINSTINI=/usr/local/odbc/odbcinst.ini
export CLOUDERAIMPALAODBCINI=/etc/cloudera.impalaodbc.ini
```

For unixODBC:

```
export ODBCINI=/usr/local/odbc/odbc.ini
export ODBCSYSINI=/usr/local/odbc
export CLOUDERAIMPALAODBCINI=/etc/cloudera.impalaodbc.ini
```

To locate the cloudera.impalaodbc.ini file, the driver uses the following search order:

- 1. If the CLOUDERAIMPALAODBCINI environment variable is defined, then the driver searches for the file specified by the environment variable.
- 2. The driver searches the directory that contains the driver library files for a file named cloudera.impalaodbc.ini.
- 3. The driver searches the current working directory of the application for a file named cloudera.impalaodbc.ini.
- 4. The driver searches the home directory for a hidden file named .cloudera.impalaodbc.ini (prefixed with a period).
- 5. The driver searches the /etc directory for a file named cloudera.impalaodbc.ini.

# **Configuring ODBC Connections on a Non-Windows Machine**

The following sections describe how to configure ODBC connections when using the Cloudera ODBC Driver for Impala on non-Windows platforms:

- "Creating a Data Source Name on a Non-Windows Machine" on page 34
- "Configuring a DSN-less Connection on a Non-Windows Machine" on page 36
- "Configuring Authentication on a Non-Windows Machine" on page 38
- "Configuring SSL Verification on a Non-Windows Machine" on page 42
- "Configuring Server-Side Properties on a Non-Windows Machine" on page 43
- "Configuring Logging Options" on page 43
- "Setting Driver-Wide Configuration Options on a Non-Windows Machine" on page 45
- "Testing the Connection" on page 46

## Creating a Data Source Name on a Non-Windows Machine

Typically, after installing the Cloudera ODBC Driver for Impala, you need to create a Data Source Name (DSN). A DSN is a data structure that stores connection information so that it can be used by the driver to connect to Impala.

You can specify connection settings in a DSN (in the odbc.ini file), in a connection string, or as driver-wide settings (in the cloudera.impalaodbc.ini file). Settings in the connection string take precedence over settings in the DSN, and settings in the DSN take precedence over driver-wide settings.

The following instructions describe how to create a DSN by specifying connection settings in the odbc.ini file. If your machine is already configured to use an existing odbc.ini file, then update that file by adding the settings described below. Otherwise, copy the odbc.ini file from the Setup subfolder in the driver installation directory to the home directory, and then update the file as described below.

For information about specifying settings in a connection string, see "Configuring a DSN-less Connection on a Non-Windows Machine" on page 36 and "Using a Connection String" on page 49. For information about driver-wide settings, see "Setting Driver-Wide Configuration Options on a Non-Windows Machine" on page 45.

#### To create a Data Source Name on a non-Windows machine:

1. In a text editor, open the odbc.ini configuration file.

#### Note:

If you are using a hidden copy of the odbc.ini file, you can remove the period (.) from the start of the file name to make the file visible while you are editing it.

2. In the [ODBC Data Sources] section, add a new entry by typing a name for the DSN, an equal sign (=), and then the name of the driver.

For example, on a macOS machine:

```
[ODBC Data Sources]
Sample DSN=Cloudera ODBC Driver for Impala
```

As another example, for a 32-bit driver on a Linux/AIX/Debian machine:

```
[ODBC Data Sources]
Sample DSN=Cloudera ODBC Driver for Impala 32-bit
```

- 3. Create a section that has the same name as your DSN, and then specify configuration options as key-value pairs in the section:
  - a. Set the Driver property to the full path of the driver library file that matches the bitness of the application.

```
For example, on a macOS machine:
```

```
Driver=/opt/cloudera/impalaodbc/lib/universal/libcloude raimpalaodbc.dylib
```

As another example, for a 32-bit driver on a Linux/AIX/Debian machine:

```
Driver=/opt/cloudera/impalaodbc/lib/32/libclouderaimpal aodbc32.so
```

b. Set the Host property to the IP address or host name of the server.

```
For example:
```

Host=192.168.222.160

c. Set the Port property to the number of the TCP port that the server uses to listen for client connections.

\_\_\_\_\_

```
For example:
```

Port=21050

- d. If authentication is required to access the server, then specify the authentication mechanism and your credentials. For more information, see "Configuring Authentication on a Non-Windows Machine" on page 38.
- e. If you want to connect to the server through SSL, then enable SSL and specify the certificate information. For more information, see "Configuring SSL Verification on a Non-Windows Machine" on page 42.
- f. If you want to configure server-side properties, then set them as key-value pairs using a special syntax. For more information, see "Configuring Server-Side Properties on a Non-Windows Machine" on page 43.
- g. Optionally, set additional key-value pairs as needed to specify other optional connection settings. For detailed information about all the configuration options supported by the Cloudera ODBC Driver for Impala, see "Driver Configuration Options" on page 56.

4. Save the odbc.ini configuration file.

#### Note:

If you are storing this file in its default location in the home directory, then prefix the file name with a period (.) so that the file becomes hidden. If you are storing this file in another location, then save it as a non-hidden file (without the prefix), and make sure that the ODBCINI environment variable specifies the location. For more information, see "Specifying the Locations of the Driver Configuration Files" on page 32.

For example, the following is an odbc.ini configuration file for macOS containing a DSN that connects to an Impala server that does not require authentication:

```
[ODBC Data Sources]
Sample DSN=Cloudera ODBC Driver for Impala
[Sample DSN]
Driver=/opt/cloudera/impalaodbc/lib/universal/libclouderaimpalao
dbc.dylib
Host=192.168.222.160
Port=21050
```

As another example, the following is an odbc.ini configuration file for a 32-bit driver on a Linux/AIX/Debian machine, containing a DSN that connects to an Impala server that does not require authentication:

```
[ODBC Data Sources]
Sample DSN=Cloudera ODBC Driver for Impala 32-bit
[Sample DSN]
Driver=/opt/cloudera/impalaodbc/lib/32/libclouderaimpalaodbc32.s
o
Host=192.168.222.160
Port=21050
```

You can now use the DSN in an application to connect to the data store.

#### **Configuring a DSN-less Connection on a Non-Windows Machine**

To connect to your data store through a DSN-less connection, you need to define the driver in the odbcinst.ini file and then provide a DSN-less connection string in your application.

If your machine is already configured to use an existing odbcinst.ini file, then update that file by adding the settings described below. Otherwise, copy the odbcinst.ini file from the Setup subfolder in the driver installation directory to the home directory, and then update the file as described below.

#### To define a driver on a non-Windows machine:

1. In a text editor, open the odbcinst.ini configuration file.

#### Note:

If you are using a hidden copy of the odbcinst.ini file, you can remove the period (.) from the start of the file name to make the file visible while you are editing it.

2. In the [ODBC Drivers] section, add a new entry by typing a name for the driver, an equal sign (=), and then Installed.

#### For example:

```
[ODBC Drivers]
Cloudera ODBC Driver for Impala=Installed
```

- 3. Create a section that has the same name as the driver (as specified in the previous step), and then specify the following configuration options as key-value pairs in the section:
  - a. Set the Driver property to the full path of the driver library file that matches the bitness of the application.

#### For example, on a macOS machine:

```
Driver=/opt
/cloudera/impalaodbc/lib/universal/libclouderaimpalaodb
c.dylib
```

As another example, for a 32-bit driver on a Linux/AIX/Debian machine:

```
Driver=/opt/cloudera/impalaodbc/lib/32/libclouderaimpal
aodbc32.so
```

b. Optionally, set the Description property to a description of the driver.

#### For example:

```
Description=Cloudera ODBC Driver for Impala
```

4. Save the odbcinst.ini configuration file.

#### Note:

If you are storing this file in its default location in the home directory, then prefix the file name with a period (.) so that the file becomes hidden. If you are storing this file in another location, then save it as a non-hidden file (without the prefix), and make sure that the ODBCINSTINI or ODBCSYSINI environment variable specifies the location. For more information, see "Specifying the Locations of the Driver Configuration Files" on page 32.

For example, the following is an odbcinst.ini configuration file for macOS:

[ODBC Drivers]

Configuring ODBC Connections on a Non-Windows Machine

Cloudera ODBC Driver for Impala=Installed [Cloudera ODBC Driver for Impala] Description=Cloudera ODBC Driver for Impala Driver=/opt/cloudera/impalaodbc/lib/universal/libclouderaimpalao dbc.dylib

As another example, the following is an odbcinst.ini configuration file for both the 32- and 64-bit drivers on Linux/AIX/Debian:

[ODBC Drivers] Cloudera ODBC Driver for Impala 32-bit=Installed Cloudera ODBC Driver for Impala 64-bit=Installed [Cloudera ODBC Driver for Impala 32-bit] Description=Cloudera ODBC Driver for Impala (32-bit) Driver=/opt/cloudera/impalaodbc/lib/32/libclouderaimpalaodbc32.s o [Cloudera ODBC Driver for Impala 64-bit] Description=Cloudera ODBC Driver for Impala (64-bit) Driver=/opt/cloudera/impalaodbc/lib/64/libclouderaimpalaodbc64.s o

You can now connect to your data store by providing your application with a connection string where the Driver property is set to the driver name specified in the odbcinst.ini file, and all the other necessary connection properties are also set. For more information, see "DSN-less Connection String Examples" in "Using a Connection String" on page 49.

For instructions about configuring specific connection features, see the following:

- "Configuring Authentication on a Non-Windows Machine" on page 38
- "Configuring SSL Verification on a Non-Windows Machine" on page 42
- "Configuring Server-Side Properties on a Non-Windows Machine" on page 43

For detailed information about all the connection properties that the driver supports, see "Driver Configuration Options" on page 56.

# **Configuring Authentication on a Non-Windows Machine**

The Impala server supports multiple authentication mechanisms. You must determine the authentication type your server is using and configure your DSN accordingly. The available authentication methods are as follows:

- "Using No Authentication" on page 39
- "Using Kerberos" on page 39
- "Using Advanced Kerberos" on page 40
- "Using SASL User Name" on page 41
- "Using User Name And Password" on page 41

You can set the connection properties for authentication in a connection string, in a DSN (in the odbc.ini file), or as a driver-wide setting (in the cloudera.impalaodbc.ini file). Settings in the connection string take precedence over settings in the DSN, and settings in the DSN take precedence over driver-wide settings.

#### Note:

In addition to authentication, you can configure the driver to connect over the Secure Sockets Layer (SSL). For more information, see "Configuring SSL Verification on a Non-Windows Machine" on page 42.

#### **Using No Authentication**

For this authentication mechanism, you do not need to configure any additional settings.

#### Note:

The default configuration of Impala requires the Cloudera ODBC Driver for Impala to be configured to use the No Authentication mechanism.

#### To configure a connection without authentication:

Set the AuthMech connection attribute to 0.

#### **Using Kerberos**

Kerberos must be installed and configured before you can use this authentication mechanism. For more information, refer to the MIT Kerberos Documentation: <u>http://web.mit.edu/kerberos/krb5-latest/doc/</u>.

#### To configure Kerberos authentication:

- 1. Set the AuthMech connection attribute to 1.
- 2. Choose one:
  - To use the default realm defined in your Kerberos setup, do not set the KrbRealm attribute.
  - Or, if your Kerberos setup does not define a default realm or if the realm of your Impala server is not the default, then set the appropriate realm using the KrbRealm attribute.
- 3. Optionally, if you are using MIT Kerberos and a Kerberos realm is specified using the KrbRealm connection attribute, then choose one:
  - To have the Kerberos layer canonicalize the server's service principal name, leave the ServicePrincipalCanonicalization attribute set to 1.
  - Or, to prevent the Kerberos layer from canonicalizing the server's service principal name, set the ServicePrincipalCanonicalization attribute to 0.
- 4. Set the KrbFQDN attribute to the fully qualified domain name of the Impala server host.

To use the Impala server host name as the fully qualified domain name for Kerberos authentication, set  $\tt KrbFQDN$  to  $\_\tt HOST.$ 

- 5. Set the KrbServiceName attribute to the service name of the Impala server.
- 6. Optionally, set the TSaslTransportBufSize attribute to the number of bytes to reserve in memory for buffering unencrypted data from the network.

Note:

In most circumstances, the default value of 1000 bytes is optimal.

**Using Advanced Kerberos** 

This authentication mechanism allows concurrent connections within the same process to use different Kerberos user principals.

When you use Advanced Kerberos authentication, you do not need to run the kinit command to obtain a Kerberos ticket. Instead, you use a JSON file to map your Impala user name to a Kerberos user principal name and a keytab that contains the corresponding keys. The driver obtains Kerberos tickets based on the specified mapping. As a fallback, you can specify a keytab that the driver uses by default if the mapping file is not available or if no matching keytab can be found in the mapping file.

## Note:

- For information about the schema of the mapping file and how the driver handles invalid mappings, see "UPN Keytab Mapping File" on page 69.
- For information about how the driver searches for a keytab file if the keytab mapping and default keytab file are invalid, see "Default Keytab File" on page 60.

# To configure Advanced Kerberos authentication:

- 1. Set the AuthMech connection attribute to 1.
- 2. Choose one:
  - To use the default realm defined in your Kerberos setup, do not set the KrbRealm attribute.
  - Or, if your Kerberos setup does not define a default realm or if the realm of your Impala server is not the default, then set the appropriate realm using the KrbRealm attribute.
- 3. Optionally, if you are using MIT Kerberos and a Kerberos realm is specified using the KrbRealm connection attribute, then choose one:
  - To have the Kerberos layer canonicalize the server's service principal name, leave the ServicePrincipalCanonicalization attribute set to 1.

- Or, to prevent the Kerberos layer from canonicalizing the server's service principal name, set the ServicePrincipalCanonicalization attribute to 0.
- 4. Set the KrbFQDN attribute to the fully qualified domain name of the Impala server host.

To use the Impala server host name as the fully qualified domain name for Kerberos authentication, set KrbFQDN to \_HOST.

- 5. Set the KrbServiceName attribute to the service name of the Impala server.
- 6. Set the UseKeytab attribute to 1.
- 7. Set the UID attribute to an appropriate user name for accessing the Impala server.
- 8. Set the UPNKeytabMappingFile attribute to the full path to a JSON file that maps your Impala user name to a Kerberos user principal name and a keytab file.
- 9. Set the DefaultKeytabFile attribute to the full path to a keytab file that the driver can use if the mapping file is not available or if no matching keytab can be found in the mapping file.
- 10. If the Impala server is configured to use SSL, then configure SSL for the connection. For more information, see "Configuring SSL Verification on a Non-Windows Machine" on page 42.
- 11. Optionally, set the TSaslTransportBufSize attribute to the number of bytes to reserve in memory for buffering unencrypted data from the network.

#### Note:

In most circumstances, the default value of 1000 bytes is optimal.

#### Using SASL User Name

This authentication mechanism requires a user name but does not require a password. The user name labels the session, facilitating database tracking.

#### To configure SASL User Name authentication:

- 1. Set the AuthMech connection attribute to 2.
- 2. Set the UID attribute to an appropriate user name for accessing the Impala server.
- 3. Optionally, set the TSaslTransportBufSize attribute to the number of bytes to reserve in memory for buffering unencrypted data from the network.

#### Note:

In most circumstances, the default value of 1000 bytes is optimal.

#### Using User Name And Password

This authentication mechanism requires a user name and a password.

This authentication mechanism should not be used with an Impala configuration that does not have LDAP enabled.

## To configure User Name And Password authentication:

- 1. Set the AuthMech connection attribute to 3.
- 2. Set the UID attribute to an appropriate user name for accessing the Impala server.
- 3. Set the PWD attribute to the password corresponding to the user name you provided above.
- 4. Optionally, set the TSaslTransportBufSize attribute to the number of bytes to reserve in memory for buffering unencrypted data from the network.

Note:

In most circumstances, the default value of 1000 bytes is optimal.

5. Optionally, to use SASL to handle authentication, set the UseSASL attribute to 1.

# **Configuring SSL Verification on a Non-Windows Machine**

If you are connecting to an Impala server that has Secure Sockets Layer (SSL) enabled, you can configure the driver to connect to an SSL-enabled socket. When using SSL to connect to a server, the driver can be configured to verify the identity of the server.

You can set the connection properties described below in a connection string, in a DSN (in the odbc.ini file), or as a driver-wide setting (in the cloudera.impalaodbc.ini file). Settings in the connection string take precedence over settings in the DSN, and settings in the DSN take precedence over driver-wide settings.

# To configure SSL verification on a non-Windows machine:

- 1. To enable SSL connections, set the SSL attribute to 1.
- 2. To allow authentication using self-signed certificates that have not been added to the list of trusted certificates, set the AllowSelfSignedServerCert attribute to 1.
- 3. To allow the common name of a CA-issued SSL certificate to not match the host name of the Impala server, set the AllowHostNameCNMismatch attribute to 1.
- 4. Choose one:
  - To configure the driver to load SSL certificates from a specific .pem file when verifying the server, set the TrustedCerts attribute to the full path of the .pem file.
  - Or, to use the trusted CA certificates .pem file that is installed with the driver, do not specify a value for the TrustedCerts attribute.
- 5. To specify the minimum version of TLS to use, set the Min\_TLS property to the minimum version of TLS. Supported options include 1.0 for TLS 1.0, 1.1 for TLS 1.1, and 1.2 for TLS 1.2.

# **Configuring Server-Side Properties on a Non-Windows Machine**

When connecting to a server that is running Impala 2.0 or later, you can use the driver to apply configuration properties to the Impala server.

You can set the connection properties described below in a connection string, in a DSN (in the odbc.ini file), or as a driver-wide setting (in the cloudera.impalaodbc.ini file). Settings in the connection string take precedence over settings in the DSN, and settings in the DSN take precedence over driver-wide settings.

## Important:

This feature is not supported for earlier versions of Impala, where the SET statement can only be executed from within the Impala shell.

#### To configure server-side properties on a non-Windows machine:

 To set a server-side property, use the syntax SSP\_[SSPKey] = [SSPValue], where [SSPKey] is the name of the server-side property and [SSPValue] is the value to specify for that property. For example, to set the MEM\_LIMIT query option to 1 GB and the REQUEST\_ POOL query option to myPool, type the following in the odbc.ini file:

SSP\_MEM\_LIMIT=1000000000 SSP\_REQUEST\_POOL=myPool

Or, to set those properties in a connection string, type the following:

SSP\_MEM\_LIMIT={1000000000};SSP\_REQUEST\_POOL={myPool}

# Note:

When setting a server-side property in a connection string, it is recommended that you enclose the value in braces ( $\{-\}$ ) to make sure that special characters can be properly escaped.

2. To disable the driver's default behavior of converting server-side property key names to all lower-case characters, set the LCaseSspKeyName property to 0.

# **Configuring Logging Options**

To help troubleshoot issues, you can enable logging in the driver.

#### Important:

Only enable logging long enough to capture an issue. Logging decreases performance and can consume a large quantity of disk space.

The settings for logging apply to every connection that uses the Cloudera ODBC Driver for Impala, so make sure to disable the feature after you are done using it.

Logging is configured through driver-wide settings in the cloudera.impalaodbc.ini file, which apply to all connections that use the driver.

# To enable logging:

- 1. Open the cloudera.impalaodbc.ini configuration file in a text editor.
- 2. To specify the level of information to include in log files, set the LogLevel property to one of the following numbers:

| LogLevel Value | Description                                                         |
|----------------|---------------------------------------------------------------------|
| 0              | Disables all logging.                                               |
| 1              | Logs severe error events that lead the driver to abort.             |
| 2              | Logs error events that might allow the driver to continue running.  |
| 3              | Logs events that might result in an error if action is not taken.   |
| 4              | Logs general information that describes the progress of the driver. |
| 5              | Logs detailed information that is useful for debugging the driver.  |
| 6              | Logs all driver activity.                                           |

- 3. Set the LogPath key to the full path to the folder where you want to save log files.
- 4. Set the LogFileCount key to the maximum number of log files to keep.

# Note:

After the maximum number of log files is reached, each time an additional file is created, the driver deletes the oldest log file.

5. Set the LogFileSize key to the maximum size of each log file in bytes.

# Note:

After the maximum file size is reached, the driver creates a new file and continues logging.

- 6. Optionally, to prefix the log file name with the user name and process ID associated with the connection, set the <code>UseLogPrefix</code> property to 1.
- 7. Save the cloudera.impalaodbc.ini configuration file.
- 8. Restart your ODBC application to make sure that the new settings take effect.

The Cloudera ODBC Driver for Impala produces the following log files at the location you specify using the  $\tt LogPath$  key:

- A clouderaimpalaodbcdriver.log file that logs driver activity that is not specific to a connection.
- A clouderaimpalaodbcdriver\_connection\_[Number].log file for each connection made to the database, where [Number] is a number that identifies each log file. This file logs driver activity that is specific to the connection.

If you set the UseLogPrefix property to 1, then each file name is prefixed with [UserName]\_ [ProcessID]\_, where [UserName] is the user name associated with the connection and [ProcessID] is the process ID of the application through which the connection is made. For more information, see "UseLogPrefix" on page 76.

# To disable logging:

- 1. Open the cloudera.impalaodbc.ini configuration file in a text editor.
- 2. Set the LogLevel key to 0.
- 3. Save the cloudera.impalaodbc.ini configuration file.
- 4. Restart your ODBC application to make sure that the new settings take effect.

# Setting Driver-Wide Configuration Options on a Non-Windows Machine

When you specify connection settings in a DSN or connection string, those settings apply only when you connect to Impala using that particular DSN or string. As an alternative, you can specify settings that apply to every connection that uses the Cloudera ODBC Driver for Impala by configuring them in the cloudera.impalaodbc.ini file.

#### Note:

Settings in the connection string take precedence over settings in the DSN, and settings in the DSN take precedence over driver-wide settings.

# To set driver-wide configuration options on a non-Windows machine:

- 1. In a text editor, open the cloudera.impalaodbc.ini configuration file.
- 2. In the [Driver] section, specify configuration options as key-value pairs. Start a new line for each key-value pair.

For example, to enable SASL User Name authentication using "cloudera" as the user name, type the following:

```
AuthMech=2
UID=cloudera
```

For detailed information about all the configuration options supported by the driver, see "Driver Configuration Options" on page 56.

\_\_\_\_\_

3. Save the cloudera.impalaodbc.ini configuration file.

# **Testing the Connection**

To test the connection, you can use an ODBC-enabled client application. For a basic connection test, you can also use the test utilities that are packaged with your driver manager installation. For example, the iODBC driver manager includes simple utilities called iodbctest and iodbctestw. Similarly, the unixODBC driver manager includes simple utilities called isql and iusql.

Using the iODBC Driver Manager

You can use the iodbctest and iodbctestw utilities to establish a test connection with your driver. Use iodbctest to test how your driver works with an ANSI application, or use iodbctestw to test how your driver works with a Unicode application.

#### Note:

There are 32-bit and 64-bit installations of the iODBC driver manager available. If you have only one or the other installed, then the appropriate version of iodbctest (or iodbctestw) is available. However, if you have both 32- and 64-bit versions installed, then you need to make sure that you are running the version from the correct installation directory.

For more information about using the iODBC driver manager, see http://www.iodbc.org.

## To test your connection using the iODBC driver manager:

- 1. Run iodbctest or iodbctestw.
- 2. Optionally, if you do not remember the DSN, then type a question mark (?) to see a list of available DSNs.
- 3. Type the connection string for connecting to your data store, and then press ENTER. For more information, see "Using a Connection String" on page 49.

If the connection is successful, then the SQL> prompt appears.

Using the unixODBC Driver Manager

You can use the isql and iusql utilities to establish a test connection with your driver and your DSN. isql and iusql can only be used to test connections that use a DSN. Use isql to test how your driver works with an ANSI application, or use iusql to test how your driver works with a Unicode application.

#### Note:

There are 32-bit and 64-bit installations of the unixODBC driver manager available. If you have only one or the other installed, then the appropriate version of isql (or iusql) is available. However, if you have both 32- and 64-bit versions installed, then you need to make sure that you are running the version from the correct installation directory.

For more information about using the unixODBC driver manager, see http://www.unixodbc.org.

# To test your connection using the unixODBC driver manager:

- Run isql or iusql by using the corresponding syntax:
  - isql [DataSourceName]
  - iusql [DataSourceName]

[DataSourceName] is the DSN that you are using for the connection.

If the connection is successful, then the  ${\tt SQL}{\rm >}$  prompt appears.

#### Note:

For information about the available options, run isql or iusql without providing a DSN.

# **Authentication Options**

Impala supports multiple authentication mechanisms. You must determine the authentication type that your server is using. The authentication methods available in the Cloudera ODBC Driver for Impala are as follows:

- No Authentication
- Kerberos
- SASL User Name
- User Name And Password

# Note:

- The default configuration of Impala requires the Cloudera ODBC Driver for Impala to be configured to use the No Authentication mechanism.
- In addition to regular Kerberos authentication, the driver also supports an advanced configuration of Kerberos authentication that allows concurrent connections within the same process to use different Kerberos user principals.

In addition to authentication, you can configure the driver to connect over SSL or use SASL to handle authentication.

The Impala server uses SASL (Simple Authentication and Security Layer) to support some of the authentication methods. Kerberos is supported with the SASL GSSAPI mechanism. SASL User Name and User Name And Password (with SASL enabled) are supported with the SASL PLAIN mechanism.

| SASL mechanisms                                                | Non-SASL mechanisms             |
|----------------------------------------------------------------|---------------------------------|
| • Kerberos                                                     | No Authentication               |
| SASL User Name                                                 | User Name And Password (without |
| <ul> <li>User Name And Password (with SASL enabled)</li> </ul> | SASL enabled)                   |

# Note:

Thrift (the layer for handling remote process communication between the Cloudera ODBC Driver for Impala and the Impala server) has a limitation where it cannot detect a mix of non-SASL and SASL mechanisms being used between the driver and the server. If this happens, the driver will appear to hang during connection establishment.

# **Using a Connection String**

For some applications, you might need to use a connection string to connect to your data source. For detailed information about how to use a connection string in an ODBC application, refer to the documentation for the application that you are using.

The connection strings in the following sections are examples showing the minimum set of connection attributes that you must specify to successfully connect to the data source. Depending on the configuration of the data source and the type of connection you are working with, you might need to specify additional connection attributes. For detailed information about all the attributes that you can use in the connection string, see "Driver Configuration Options" on page 56.

# **DSN Connection String Example**

The following is an example of a connection string for a connection that uses a DSN: DSN=[DataSourceName]

[DataSourceName] is the DSN that you are using for the connection.

You can set additional configuration options by appending key-value pairs to the connection string. Configuration options that are passed in using a connection string take precedence over configuration options that are set in the DSN.

# **DSN-less Connection String Examples**

Some applications provide support for connecting to a data source using a driver without a DSN. To connect to a data source without using a DSN, use a connection string instead.

The placeholders in the examples are defined as follows, in alphabetical order:

- [DomainName] is the fully qualified domain name of the Impala server host.
- [MappingFile] is the full path to a JSON file that maps your Impala user name to a Kerberos user principal name and a keytab file.
- [PortNumber] is the number of the TCP port that the Impala server uses to listen for client connections.
- [Realm] is the Kerberos realm of the Impala server host.
- [Server] is the IP address or host name of the Impala server to which you are connecting.
- [ServiceName] is the Kerberos service principal name of the Impala server.
- [YourPassword] is the password corresponding to your user name.
- [YourUserName] is the user name that you use to access the Impala server.

Connecting to an Impala Server Without Authentication

The following is the format of a DSN-less connection string that connects to an Impala server that does not require authentication:

Driver=Cloudera ODBC Driver for Impala;Host=[Server];

```
Port=[PortNumber];
```

# For example:

```
Driver=Cloudera ODBC Driver for Impala;Host=192.168.222.160;
Port=21050;
```

# If you are connecting to the server through SSL, then set the SSL property to 1. For example:

```
Driver=Cloudera ODBC Driver for Impala;Host=192.168.222.160;
Port=21050;SSL=1;
```

# Connecting to an Impala Server that Requires Kerberos Authentication

The following is the format of a DSN-less connection string that connects to an Impala server requiring Kerberos authentication:

```
Driver=Cloudera ODBC Driver for Impala;Host=[Server];
Port=[PortNumber];AuthMech=1;KrbRealm=[Realm];
KrbFQDN=[DomainName];KrbServiceName=[ServiceName];
```

# For example:

```
Driver=Cloudera ODBC Driver for Impala;Host=192.168.222.160;
Port=21050;AuthMech=1;KrbRealm=CLOUDERA;
KrbFQDN=localhost.localdomain;KrbServiceName=impala;
```

# If you are connecting to the server through SSL, then set the SSL property to 1. For example:

Driver=Cloudera ODBC Driver for Impala;Host=192.168.222.160; Port=21050;AuthMech=1;KrbRealm=CLOUDERA; KrbFQDN=localhost.localdomain;KrbServiceName=impala;SSL=1;

# Connecting to an Impala Server using Advanced Kerberos Authentication

The following is the format of a DSN-less connection string that connects to an Impala server using Advanced Kerberos authentication:

```
Driver=Cloudera ODBC Driver for Impala;Host=[Server];
Port=[PortNumber];AuthMech=1;KrbRealm=[Realm];
KrbFQDN=[DomainName];KrbServiceName=[ServiceName];
UseKeytab=1;UID=[YourUserName];
UPNKeytabMappingFile=[MappingFile];
```

# For example:

```
Driver=Cloudera ODBC Driver for Impala;Host=192.168.222.160;
Port=21050;AuthMech=1;KrbRealm=CLOUDERA;
KrbFQDN=localhost.localdomain;KrbServiceName=impala;
UseKeytab=1;UID=cloudera;
UPNKeytabMappingFile=C:\Temp\cloudera.keytab;
```

If you are connecting to the server through SSL, then set the SSL property to 1. For example:

```
Driver=Cloudera ODBC Driver for Impala;Host=192.168.222.160;
Port=21050;AuthMech=1;KrbRealm=CLOUDERA;
KrbFQDN=localhost.localdomain;KrbServiceName=impala;
UseKeytab=1;UID=cloudera;
UPNKeytabMappingFile=C:\Temp\cloudera.keytab;SSL=1;
```

## Connecting to an Impala Server that Requires User Name Authentication

The following is the format of a DSN-less connection string that connects to an Impala server requiring User Name authentication. By default, the driver uses **anonymous** as the user name.

```
Driver=Cloudera ODBC Driver for Impala;Host=[Server];
Port=[PortNumber];AuthMech=2;
```

#### For example:

```
Driver=Cloudera ODBC Driver for Impala;Host=192.168.222.160;
Port=21050;AuthMech=2;
```

If you are connecting to the server through SSL, then set the SSL property to 1. For example:

```
Driver=Cloudera ODBC Driver for Impala;Host=192.168.222.160;
Port=21050;AuthMech=2;SSL=1;
```

Connecting to an Impala Server with LDAP Authentication or other User Name and Password Authentication Enabled

The following is the format of a DSN-less connection string that connects to an Impala server with LDAP authentication, or another form of username/password authentication, enabled:

Driver=Cloudera ODBC Driver for Impala;Host=[Server]; Port=[PortNumber];AuthMech=3;UID=[UserName]; PWD=[Password];

# For example:

```
Driver=Cloudera ODBC Driver for Impala;Host=192.168.222.160;
Port=21050;AuthMech=3;UID=cloudera;PWD=cloudera;
```

If you are connecting to the LDAP-enabled server through SSL, then set the SSL property to 1. For example:

```
Driver=Cloudera ODBC Driver for Impala;Host=192.168.222.160;
Port=21050;AuthMech=3;UID=cloudera;PWD=cloudera;SSL=1;
```

# **Features**

For more information on the features of the Cloudera ODBC Driver for Impala, see the following:

- "Data Types" on page 52
- "Catalog and Schema Support" on page 53
- "SQL Translation" on page 53
- "Server-Side Properties" on page 54
- "Active Directory" on page 54
- "Write-back" on page 54
- "Security and Authentication" on page 54

# **Data Types**

The Cloudera ODBC Driver for Impala supports many common data formats, converting between Impala data types and SQL data types.

The table below lists the supported data type mappings.

| Impala Type                                  | SQL Type                                                                                                    |  |
|----------------------------------------------|----------------------------------------------------------------------------------------------------|--|
| ARRAY                                        | SQL_VARCHAR                                                                                                    |  |
| BIGINT                                       | SQL_BIGINT                                                                                                    |  |
| BOOLEAN                                      | SQL_BOOLEAN                                                                                                    |  |
| CHAR                                         | SQL_CHAR                                                                                                    |  |
| Note:<br>Only available in CDH 5.2 or later. | Note:<br>SQL_WCHAR is returned instead if the Use<br>SQL Unicode Types configuration option<br>(the UseUnicodeSqlCharacterTypes<br>key) is enabled. |  |
| DECIMAL                                      | SQL_DECIMAL                                                                                                    |  |
| Note:<br>Only available in CDH 5.2 or later. |                                                                                                    |  |

| Impala Type                                  | SQL Type                                                                                                    |  |
|----------------------------------------------|----------------------------------------------------------------------------------------------------|--|
| DOUBLE                                       | SQL_DOUBLE                                                                                                    |  |
| Note:<br>REAL is an alias for DOUBLE.        |                                                                                                    |  |
| FLOAT                                        | SQL_REAL                                                                                                    |  |
| INT                                          | SQL_INTEGER                                                                                                    |  |
| МАР                                          | SQL_VARCHAR                                                                                                    |  |
| SMALLINT                                     | SQL_SMALLINT                                                                                                    |  |
| STRUCT                                       | SQL_VARCHAR                                                                                                    |  |
| TIMESTAMP                                    | SQL_TIMESTAMP                                                                                                    |  |
| TINYINT                                      | SQL_TINYINT                                                                                                    |  |
| VARCHAR                                      | SQL_VARCHAR                                                                                                    |  |
| Note:<br>Only available in CDH 5.2 or later. | Note:<br>SQL_WVARCHAR is returned instead if the<br>Use SQL Unicode Types configuration<br>option (the<br>UseUnicodeSqlCharacterTypes<br>key) is enabled. |  |

# **Catalog and Schema Support**

The Cloudera ODBC Driver for Impala supports both catalogs and schemas to make it easy for the driver to work with various ODBC applications. Since Impala only organizes tables into schemas/databases, the driver provides a synthetic catalog named IMPALA under which all of the schemas/databases are organized. The driver also maps the ODBC schema to the Impala schema/database.

# **SQL Translation**

The Cloudera ODBC Driver for Impala can parse queries locally before sending them to the Impala server. This feature allows the driver to calculate query metadata without executing the query, support query parameters, and support extra SQL features such as ODBC escape sequences and additional scalar functions that are not available in the Impala-shell tool.

The driver does not support translation for queries that reference a field contained in a nested column (an ARRAY, MAP, or STRUCT column). To retrieve data from a nested column, make sure that the query is written in valid Impala SQL syntax.

# **Server-Side Properties**

The Cloudera ODBC Driver for Impala allows you to set server-side properties via a DSN. Serverside properties specified in a DSN affect only the connection that is established using the DSN.

For more information about setting server-side properties when using the Windows driver, see "Configuring Server-Side Properties on Windows" on page 16. For information about setting server-side properties when using the driver on a non-Windows platform, see "Configuring Server-Side Properties on a Non-Windows Machine" on page 43.

# **Active Directory**

The Cloudera ODBC Driver for Impala supports Active Directory Kerberos on Windows. There are two prerequisites for using Active Directory Kerberos on Windows:

- MIT Kerberos is not installed on the client Windows machine.
- The MIT Kerberos Hadoop realm has been configured to trust the Active Directory realm, according to Apache's documentation, so that users in the Active Directory realm can access services in the MIT Kerberos Hadoop realm.

# Write-back

The Cloudera ODBC Driver for Impala supports translation for the following syntax:

- INSERT
- CREATE
- DROP

The driver also supports translation for UPDATE and DELETE syntax, but only when querying Kudu tables while connected to an Impala server that is running Impala 2.7 or later.

If the statement contains non-standard SQL-92 syntax, then the driver is unable to translate the statement to SQL and instead falls back to using Impala SQL.

# **Security and Authentication**

To protect data from unauthorized access, some Impala data stores require connections to be authenticated with user credentials or the SSL protocol. The Cloudera ODBC Driver for Impala provides full support for these authentication protocols.

In this documentation, "SSL" refers to both TLS (Transport Layer Security) and SSL (Secure Sockets Layer). The driver supports TLS 1.0, 1.1, and 1.2. The SSL version used for the connection is the highest version that is supported by both the driver and the server.

The driver provides mechanisms that enable you to authenticate your connection using the Kerberos protocol, your Impala user name only, or your Impala user name and password. You must use the authentication mechanism that matches the security requirements of the Impala server. For information about determining the appropriate authentication mechanism to use based on the Impala server configuration, see "Authentication Options" on page 48. For detailed driver configuration instructions, see "Configuring Authentication on Windows" on page 9 or "Configuring Authentication on a Non-Windows Machine" on page 38.

Additionally, the driver supports SSL connections with or without one-way authentication. If the server has an SSL-enabled socket, then you can configure the driver to connect to it.

It is recommended that you enable SSL whenever you connect to a server that is configured to support it. SSL encryption protects data and credentials when they are transferred over the network, and provides stronger security than authentication alone. For detailed configuration instructions, see "Configuring SSL Verification on Windows" on page 13 or "Configuring SSL Verification on page 42.

# **Driver Configuration Options**

Driver Configuration Options lists the configuration options available in the Cloudera ODBC Driver for Impala alphabetically by field or button label. Options having only key names, that is, not appearing in the user interface of the driver, are listed alphabetically by key name.

When creating or configuring a connection from a Windows machine, the fields and buttons are available in the following dialog boxes:

- Cloudera ODBC Driver for Impala DSN Setup
- Advanced Options
- Keytab Options
- Server Side Properties
- SSL Options

When using a connection string, configuring driver-wide settings, or configuring a connection from a Linux/macOS/AIX machine, use the key names provided.

## Note:

Settings in the connection string take precedence over settings in the DSN, and settings in the DSN take precedence over driver-wide settings.

# **Configuration Options Appearing in the User Interface**

The following configuration options are accessible via the Windows user interface for the Cloudera ODBC Driver for Impala, or via the key name when using a connection string, configuring driver-wide settings, or configuring a connection from a Linux/macOS/AIX machine:

- "Allow Common Name Host Name Mismatch" on page 57
- "Allow Self-Signed Server Certificate" on page 58
- "Async Exec Poll Interval" on page 58
- "Canonicalize Principal FQDN" on page 58
- "Check Certificate Revocation" on page 59
- "Convert Key Name to Lower Case" on page 59
- "Database" on page 59
- "Default Keytab File" on page 60
- "Delegation UID" on page 60
- "Enable Auto Reconnect" on page 61

- "Minimum TLS" on page 65
- "Password" on page 65
- "Port" on page 66
- "Realm" on page 66
- "Restrict Metadata with Current Schema" on page 66
- "Result Set Cache Size" on page 67
- "Retry Interval" on page 67
- "Rows Fetched Per Block" on page 67
- "Save Password (Encrypted)" on page 67
- "Service Name" on page 68
- "Socket Timeout" on page 68
- "String Column Length" on page 68

- "Enable Query Retry" on page 61
- "Enable Simulated Transactions" on page 61
- "Enable SSL" on page 62
- "Host" on page 62
- "Host FQDN" on page 62
- "Log Level" on page 62
- "Log Path" on page 63
- "Max File Size" on page 64
- "Max Number Files" on page 64
- "Maximum Retries" on page 64
- "Mechanism" on page 65

- "Transport Buffer Size" on page 69
- "Trusted Certificates" on page 69
- "UPN Keytab Mapping File" on page 69
- "Use Keytab" on page 70
- "Use Native Query" on page 71
- "Use Only SSPI" on page 71
- "Use Simple Authentication and Security Layer (SASL)" on page 72
- "Use SQL Unicode Types" on page 72
- "Use System Trust Store" on page 73
- "User Name" on page 73

## Allow Common Name Host Name Mismatch

| Key Name                | Default Value | Required |
|-------------------------|---------------|----------|
| AllowHostNameCNMismatch | Clear (0)     | No       |

#### Description

This option specifies whether a CA-issued SSL certificate name must match the host name of the Impala server.

#### Note:

The key for this option used to be CAIssuedCertNamesMismatch, and is stillrecognized by the driver under that key. If both keys are defined, AllowHostNameCNMismatch will take precedence.

- Enabled (1): The driver allows a CA-issued SSL certificate name to not match the host name of the Impala server.
- Disabled (0): The CA-issued SSL certificate name must match the host name of the Impala server.

#### Note:

This setting is applicable only when SSL is enabled.

## Allow Self-Signed Server Certificate

| Key Name                      | Default Value | Required |
|-------------------------------|---------------|----------|
| AllowSelfSigned<br>ServerCert | Clear (0)     | No       |

### Description

This option specifies whether the driver allows a connection to an Impala server that uses a self-signed certificate.

- Enabled (1): The driver authenticates the Impala server even if the server is using a self-signed certificate.
- Disabled (0): The driver does not allow self-signed certificates from the server.

# Note: This setting is applicable only when SSL is enabled.

## Async Exec Poll Interval

| Key Name              | Default Value | Required |
|-----------------------|---------------|----------|
| AsyncExecPollInterval | 10            | No       |

Description

The time in milliseconds between each poll for the query execution status.

"Asynchronous execution" refers to the fact that the RPC call used to execute a query against Impala is asynchronous. It does not mean that ODBC asynchronous operations are supported.

#### **Canonicalize Principal FQDN**

| Key Name                             | Default Value | Required |
|--------------------------------------|---------------|----------|
| ServicePrincipal<br>Canonicalization | Selected (1)  | No       |

#### Description

This option specifies whether the Kerberos layer canonicalizes the host FQDN in the server's service principal name.

- Enabled (1): The Kerberos layer canonicalizes the host FQDN in the server's service principal name.
- Disabled (0): The Kerberos layer does not canonicalize the host FQDN in the server's service principal name.

- This option only affects MIT Kerberos, and is ignored when using Active Directory Kerberos.
- This option can only be disabled if the Kerberos Realm or KrbRealm key is specified.

### **Check Certificate Revocation**

| Key Name            | Default Value | Required |
|---------------------|---------------|----------|
| CheckCertRevocation | Selected (1)  | No       |

Description

This option specifies whether the driver checks to see if a certificate has been revoked while retrieving a certificate chain from the Windows Trust Store.

This option is only applicable if you are using a CA certificate from the Windows Trust Store (see "Use System Trust Store" on page 73).

- Enabled (1): The driver checks for certificate revocation while retrieving a certificate chain from the Windows Trust Store.
- Disabled (0): The driver does not check for certificate revocation while retrieving a certificate chain from the Windows Trust Store.

Note:

This option is only available on Windows.

#### Convert Key Name to Lower Case

| Key Name        | Default Value | Required |
|-----------------|---------------|----------|
| LCaseSspKeyName | Selected (1)  | No       |

#### Description

This option specifies whether the driver converts server-side property key names to all lower-case characters.

- Enabled (1): The driver converts server-side property key names to all lower-case characters.
- Disabled (0): The driver does not modify the server-side property key names.

Database

| Key Name | Default Value | Required |
|----------|---------------|----------|
| Schema   | default       | No       |

## Description

The name of the database schema to use when a schema is not explicitly specified in a query. You can still issue queries on other schemas by explicitly specifying the schema in the query.

### Note:

To inspect your databases and determine the appropriate schema to use, at the Impala command prompt, type show databases.

**Default Keytab File** 

| Key Name          | Default Value | Required |
|-------------------|---------------|----------|
| DefaultKeytabFile | None          | No       |

Description

The full path to the keytab file that the driver uses to obtain the ticket for Kerberos authentication.

#### Note:

- This option is applicable only when the authentication mechanism is set to Kerberos (AuthMech=1) and the Use Keytab option is enabled (UseKeytab=1).
- If the UPN Keytab Mapping File option (the UPNKeytabMappingFile key) is set to a JSON file with a valid mapping to a keytab, then that keytab takes precedence.

If you do not set this option but the Use Keytab option is enabled (UseKeytab=1), then the MIT Kerberos library will search for a keytab using the following search order:

- The file specified by the KRB5\_KTNAME environment variable.
- The default\_keytab\_name setting in the [libdefaults] section of the Kerberos configuration file (krb5.conf/krb5.ini).
- The default keytab file specified in the MIT Kerberos library. Typically, the default file is C:\Windows\krb5kt for Windows platforms and /etc/krb5.keytab for non-Windows platforms.

**Delegation UID** 

| Key Name      | Default Value | Required |
|---------------|---------------|----------|
| DelegationUID | None          | No       |

#### Description

If a value is specified for this setting, the driver delegates all operations against Impala to the specified user, rather than to the authenticated user for the connection.

Enable Auto Reconnect

| Key Name      | Default Value | Required |
|---------------|---------------|----------|
| AutoReconnect | Selected (1)  | Yes      |

Description

This option specifies whether the driver attempts to automatically reconnect to the server when a communication link error occurs.

- Enabled (1): The driver attempts to reconnect.
- Disabled (0): The driver does not attempt to reconnect.

#### **Enable Query Retry**

|     | Key Name       | Default Value | Required |
|-----|----------------|---------------|----------|
| Ena | ableQueryRetry | Clear (0)     | No       |

#### Description

This option specifies whether the driver automatically retries queries that are sent to the server but fail.

- Enabled (1): The driver retries failed queries.
- Disabled (0): The driver only submits each query once.

Query retry settings are configured through the following options:

- "Maximum Retries" on page 64
- "Result Set Cache Size" on page 67
- "Retry Interval" on page 67
- "GlobalResultSetCache" on page 75

#### **Enable Simulated Transactions**

| Key Name                    | Default Value | Required |
|-----------------------------|---------------|----------|
| EnableSimulatedTransactions | Clear (0)     | No       |
|                             |               |          |

#### Description

This option specifies whether the driver should simulate transactions, or return an error.

- Enabled (1): The driver simulates transactions, enabling queries that contain transaction statements to be run successfully. The transactions are not executed.
- Disabled (0): The driver returns an error if it attempts to run a query that contains transaction statements.

# ODBC does not support transaction statements, so they cannot be executed.

#### Enable SSL

| Key Name | Default Value     | Required |
|----------|-------------------|----------|
| SSL      | <b>Clear (</b> 0) | No       |

#### Description

This option specifies whether the client uses an SSL encrypted connection to communicate with the Impala.

- Enabled (1): The client communicates with the Impala using SSL.
- Disabled (0): SSL is disabled.

SSL is configured independently of authentication. When authentication and SSL are both enabled, the driver performs the specified authentication method over an SSL connection.

Host

| Key Name         | Default Value | Required |
|------------------|---------------|----------|
| Host (or Server) | None          | Yes      |

Description

The IP address or host name of the Impala server.

#### **Host FQDN**

| Key Name | Default Value | Required |
|----------|---------------|----------|
| KrbFQDN  | _HOST         | No       |

Description

The fully qualified domain name of the Impala host.

When the value of Host FQDN is  $\_{\tt HOST}$ , the driver uses the Impala server host name as the fully qualified domain name for Kerberos authentication.

Log Level

| Key Name | Default Value           | Required |
|----------|-------------------------|----------|
| LogLevel | <b>OFF (</b> 0 <b>)</b> | No       |

#### Description

Use this property to enable or disable logging in the driver and to specify the amount of detail included in log files.

#### Important:

- Only enable logging long enough to capture an issue. Logging decreases performance and can consume a large quantity of disk space.
- The settings for logging apply to every connection that uses the Cloudera ODBC Driver for Impala, so make sure to disable the feature after you are done using it.
- This option is not supported in connection strings. To configure logging for the Windows driver, you must use the Logging Options dialog box. To configure logging for a non-Windows driver, you must use the cloudera.impalaodbc.ini file.

Set the property to one of the following values:

- OFF (0): Disable all logging.
- FATAL (1): Logs severe error events that lead the driver to abort.
- ERROR (2): Logs error events that might allow the driver to continue running.
- WARNING (3): Logs events that might result in an error if action is not taken.
- INFO (4): Logs general information that describes the progress of the driver.
- DEBUG (5): Logs detailed information that is useful for debugging the driver.
- TRACE (6): Logs all driver activity.

When logging is enabled, the driver produces the following log files at the location you specify in the Log Path (LogPath) property:

- A clouderaimpalaodbcdriver.log file that logs driver activity that is not specific to a connection.
- A clouderaimpalaodbcdriver\_connection [Number].log file for each connection made to the database, where [Number] is a number that identifies each log file. This file logs driver activity that is specific to the connection.

If you enable the UseLogPrefix connection property, the driver prefixes the log file name with the user name associated with the connection and the process ID of the application through which the connection is made. For more information, see "UseLogPrefix" on page 76.

Log Path

| Key Name | Default Value | Required                    |
|----------|---------------|-----------------------------|
| LogPath  | None          | Yes, if logging is enabled. |

Description

The full path to the folder where the driver saves log files when logging is enabled.

## Important:

This option is not supported in connection strings. To configure logging for the Windows driver, you must use the Logging Options dialog box. To configure logging for a non-Windows driver, you must use the cloudera.impalaodbc.ini file.

#### Max File Size

| Key Name    | Default Value | Required |
|-------------|---------------|----------|
| LogFileSize | 20971520      | No       |

#### Description

The maximum size of each log file in bytes. After the maximum file size is reached, the driver creates a new file and continues logging.

If this property is set using the Windows UI, the entered value is converted from megabytes (MB) to bytes before being set.

#### Important:

This option is not supported in connection strings. To configure logging for the Windows driver, you must use the Logging Options dialog box. To configure logging for a non-Windows driver, you must use the cloudera.impalaodbc.ini file.

#### **Max Number Files**

| Key Name     | Default Value | Required |
|--------------|---------------|----------|
| LogFileCount | 50            | No       |

#### Description

The maximum number of log files to keep. After the maximum number of log files is reached, each time an additional file is created, the driver deletes the oldest log file.

#### Important:

This option is not supported in connection strings. To configure logging for the Windows driver, you must use the Logging Options dialog box. To configure logging for a non-Windows driver, you must use the cloudera.impalaodbc.ini file.

#### **Maximum Retries**

| Key Name           | Default Value | Required |
|--------------------|---------------|----------|
| MaxNumQueryRetries | 5             | No       |

Description

The maximum number of times that the driver retries a failed query, when query retry is enabled.

Also see "Enable Query Retry" on page 61.

### Mechanism

| Key Name | Default Value         | Required |
|----------|-----------------------|----------|
| AuthMech | No Authentication (0) | No       |

## Description

The authentication mechanism to use.

Select one of the following settings, or set the key to the corresponding number:

- No Authentication (0)
- Kerberos (1)
- SASL User Name (2)
- User Name And Password (3)

## Minimum TLS

| Key Name | Default Value | Required |
|----------|---------------|----------|
| Min_TLS  | TLS 1.2 (1.2) | No       |

Description

The minimum version of TLS/SSL that the driver allows the data store to use for encrypting connections. For example, if TLS 1.1 is specified, TLS 1.0 cannot be used to encrypt connections.

- TLS 1.0 (1.0): The connection must use at least TLS 1.0.
- TLS 1.1 (1.1): The connection must use at least TLS 1.1.
- TLS 1.2 (1.2): The connection must use at least TLS 1.2.

#### Password

| Key Name | Default Value | Required                                                                  |
|----------|---------------|---------------------------------------------------------------------------|
| PWD      | None          | Yes, if the authentication<br>mechanism is User Name<br>And Password (3). |

#### Description

The password corresponding to the user name that you provided in the User Name field (the  $\tt UID$  key).

Port

| Key Name | Default Value | Required |
|----------|---------------|----------|
| Port     | 21050         | Yes      |

Description

The number of the TCP port that the Impala server uses to listen for client connections.

Realm

| Key Name | Default Value | Required |
|----------|---------------|----------|
| KrbRealm | NULL          | No       |

Description

The realm of the Impala host.

If your Kerberos configuration already defines the realm of the Impala host as the default realm, then you do not need to configure this option.

## Restrict Metadata with Current Schema

| Key Name                            | Default Value | Required |
|-------------------------------------|---------------|----------|
| CurrentSchema<br>RestrictedMetadata | Clear (0)     | No       |

#### Description

This option specifies whether the driver should restrict catalog function results to tables and views in the current schema if a catalog function call is made without specifying a schema, or if the schema is specified as the wildcard character %.

#### Note:

Restricting results to the tables and views in the current schema may improve the performance of catalog calls that do not specify a schema.

- Enabled (1): The driver restricts catalog function results to the current schema if a schema is not specified.
- Disabled (0): The driver does not restrict catalog function results to the current schema if a schema is not specified.

#### Result Set Cache Size

| Key Name           | Default Value | Required |
|--------------------|---------------|----------|
| ResultSetCacheSize | 20MB          | No       |

#### Description

The maximum amount of memory that the result set cache for the current connection can occupy. Values must be specified in: B (bytes), KB (kilobytes), MB (megabytes), or GB (gigabytes).

When query retries are enabled, the driver temporarily caches result sets. For more information about this feature, see "Enable Query Retry" on page 61.

For information about setting a maximum total cache size for all concurrent connections, see "GlobalResultSetCache" on page 75.

#### **Retry Interval**

| Key Name           | Default Value | Required |
|--------------------|---------------|----------|
| QueryRetryInterval | 55            | No       |

#### Description

The amount of time that the driver waits between query retry attempts, when query retry is enabled. Values can be specified in S (seconds) or MS (milliseconds).

#### Also see "Enable Query Retry" on page 61.

#### **Rows Fetched Per Block**

| Key Name            | Default Value | Required |
|---------------------|---------------|----------|
| RowsFetchedPerBlock | 10000         | No       |

Description

The maximum number of rows that a query returns at a time.

Valid values for this setting include any positive 32-bit integer. However, testing has shown that performance gains are marginal beyond the default value of 10000 rows.

#### Save Password (Encrypted)

| Key Name | Default Value | Required |
|----------|---------------|----------|
| N/A      | Selected      | No       |

### Description

This option specifies whether the password is saved in the registry.

- Enabled: The password is saved in the registry.
- Disabled: The password is not saved in the registry.

This option is available only in the Windows driver. It appears in the Cloudera ODBC Driver for Impala DSN Setup dialog box.

## Important:

The password is obscured (not saved in plain text). However, it is still possible for the encrypted password to be copied and used.

#### Service Name

| Key Name       | Default Value | Required |
|----------------|---------------|----------|
| KrbServiceName | impala        | No       |

#### Description

The Kerberos service principal name of the Impala server.

#### Socket Timeout

| Key Name      | Default Value | Required |
|---------------|---------------|----------|
| SocketTimeout | 30            | No       |

Description

The number of seconds that the TCP socket waits for a response from the server before timing out the request and returning an error message.

When this option is set to 0, the TCP socket does not time out any requests.

## **String Column Length**

| Key Name           | Default Value | Required |
|--------------------|---------------|----------|
| StringColumnLength | 32767         | No       |

#### Description

The maximum number of characters that can be contained in STRING columns.

#### Transport Buffer Size

| Key Name              | Default Value | Required |
|-----------------------|---------------|----------|
| TSaslTransportBufSize | 1000          | No       |

Description

# The number of bytes to reserve in memory for buffering unencrypted data from the network.

| Note:                                                           |      |
|-----------------------------------------------------------------|------|
| In most circumstances, the default value of 1000 bytes is optin | nal. |

#### **Trusted Certificates**

| Key Name     | Default Value                                                                                                    | Required |
|--------------|----------------------------------------------------------------------------------------------------|----------|
| TrustedCerts | The cacerts.pem file in<br>the \lib subfolder within<br>the driver's installation<br>directory.<br>The exact file path varies<br>depending on the version of<br>the driver that is installed.<br>For example, the path for<br>the Windows driver is<br>different from the path for<br>the macOS driver. | No       |

# Description

The full path of the  $\,.\,{\tt pem}$  file containing trusted CA certificates, for verifying the server when using SSL.

If this option is not set, then the driver defaults to using the trusted CA certificates .pem file installed by the driver.

#### Important:

If you are connecting from a Windows machine and the Use System Trust Store option is enabled, the driver uses the certificates from the Windows trust store instead of your specified .pem file. For more information, see "Use System Trust Store" on page 73.

# **UPN Keytab Mapping File**

| Key Name             | Default Value | Required |
|----------------------|---------------|----------|
| UPNKeytabMappingFile | None          | No       |

# Description

The full path to a JSON file that maps your Impala user name to a Kerberos user principal name and a keytab file.

## Note:

This option is applicable only when the authentication mechanism is set to Kerberos (AuthMech=1) and the Use Keytab option is enabled (UseKeytab=1).

The mapping in the JSON file must be written using the following schema, where [UserName] is the Impala user name, [KerberosUPN] is the Kerberos user principal name, and [Keytab] is the full path to the keytab file:

```
{
    "[UserName]": {
        "principal" : "[KerberosUPN]",
        "keytab": "[Keytab]"
    },
.... }
```

For example, the following file maps the Impala user name **cloudera** to the **cloudera@CLOUDERA** Kerberos user principal name and the C:\Temp\cloudera.keytab file:

```
{
    "cloudera": {
        "principal" : "cloudera@CLOUDERA",
        "keytab": "C:\Temp\cloudera.keytab"
    },
... }
```

If parts of the mapping are invalid or not defined, then the following occurs:

- If the mapping file fails to specify a Kerberos user principal name, then the driver uses the Impala user name as the Kerberos user principal name.
- If the mapping file fails to specify a keytab file, then the driver uses the keytab file that is specified in the Default Keytab File setting.
- If the entire mapping file is invalid or not defined, then the driver does both of the actions described above.

**Use Keytab** 

| Key Name  | Default Value | Required |
|-----------|---------------|----------|
| UseKeytab | Clear (0)     | No       |

Description

This option specifies whether the driver obtains the ticket for Kerberos authentication by using a keytab.

- Enabled (1): The driver uses a keytab to obtain a ticket before authenticating the connection using Kerberos.
- Disabled (0): The driver does not attempt to obtain the Kerberos ticket, and assumes that a valid ticket is already available in the credentials cache.

This option is applicable only when the authentication mechanism is set to Kerberos (AuthMech=1).

If you enable this option but do not set the Default Keytab File option (the DefaultKeytabFile key), then the MIT Kerberos library will search for a keytab file using the following search order:

- 1. The file specified by the KRB5\_KTNAME environment variable.
- 2. The default\_keytab\_name setting in the [libdefaults] section of the Kerberos configuration file (krb5.conf/krb5.ini).
- 3. The default keytab file specified in the MIT Kerberos library. Typically, the default file is C:\Windows\krb5kt for Windows platforms.

**Use Native Query** 

| Key Name       | Default Value | Required |
|----------------|---------------|----------|
| UseNativeQuery | Clear (0)     | No       |

Description

This option specifies whether the driver uses native Impala SQL queries, or converts the queries emitted by an application into an equivalent form in Impala SQL. If the application is Impala-aware and already emits Impala SQL, then enable this option to avoid the extra overhead of query transformation.

- Enabled (1): The driver does not transform the queries emitted by an application, and executes Impala SQL queries directly.
- Disabled (0): The driver transforms the queries emitted by an application and converts them into an equivalent form in Impala SQL.

#### Important:

When this option is enabled, the driver cannot execute parameterized queries.

#### Use Only SSPI

| Key Name    | Default Value | Required |
|-------------|---------------|----------|
| UseOnlySSPI | Clear (0)     | No       |

### Description

This option specifies how the driver handles Kerberos authentication: either with the SSPI plugin or with MIT Kerberos.

- Enable For This DSN (1 in the DSN entry in the registry): The driver handles Kerberos authentication in the DSN connection by using the SSPI plugin instead of MIT Kerberos by default.
- Enable For DSN-less Connections (1 in the driver configuration section of the registry): The driver handles Kerberos authentication in DSN-less connections by using the SSPI plugin instead of MIT Kerberos by default.

If you want all connections that use the Cloudera ODBC Driver for Impala to use the SSPI plugin by default, then enable Use Only SSPI for both DSN and DSN-less connections.

• Disabled (0): The driver uses MIT Kerberos to handle Kerberos authentication, and only uses the SSPI plugin if the GSSAPI library is not available.

#### Important:

This option is available only in the Windows driver.

# Use Simple Authentication and Security Layer (SASL)

| Key Name | Default Value                                                                                          | Required |
|----------|----------------------------------------------------------------------------------------------------|----------|
| UseSASL  | 0 if using No Authentication.<br>1 if using User Name And<br>Password or Kerberos or<br>SASL User Name | No       |
|          | authentication.                                                                                        |          |

#### Description

This option specifies whether the driver uses SASL to handle authentication.

- Enabled (1): The driver uses SASL to handle authentication.
- Disabled (0): The driver does not use SASL.

This option is configurable only when you are using the User Name And Password authentication mechanism. If the driver is configured to use the other authentication mechanisms, then it uses the default setting for the Use Simple Authentication and Security Layer (SASL) option.

#### **Use SQL Unicode Types**

| Key Name           | Default Value | Required |
|--------------------|---------------|----------|
| UseSQLUnicodeTypes | Clear (0)     | No       |

## Description

This option specifies the SQL types to be returned for string data types.

- Enabled (1): The driver returns SQL\_WVARCHAR for STRING and VARCHAR columns, and returns SQL\_WCHAR for CHAR columns.
- Disabled (0): The driver returns SQL\_VARCHAR for STRING and VARCHAR columns, and returns SQL\_CHAR for CHAR columns.

## **Use System Trust Store**

| Key Name            | Default Value | Required |
|---------------------|---------------|----------|
| UseSystemTrustStore | Clear (0)     | No       |

Description

This option specifies whether to use a CA certificate from the system trust store, or from a specified . pem file.

- Enabled (1): The driver verifies the connection using a certificate in the system trust store.
- Disabled (0): The driver verifies the connection using a specified .pem file. For information about specifying a .pem file, see "Trusted Certificates" on page 69.

## Note:

This option is only available on Windows.

**User Name** 

| Key Name | Default Value                                                               | Required                                                                                                    |
|----------|-----------------------------------------------------------------------------|----------------------------------------------------------------------------------------------------|
| UID      | For User Name (2)<br>authentication only, the<br>default value is anonymous | Yes, if the authentication<br>mechanism is User Name<br>And Password (3).<br>No, if the authentication<br>mechanism is SASL User<br>Name (2). |

#### Description

The user name that you use to access the Impala server.

# **Configuration Options Having Only Key Names**

The following configuration options do not appear in the Windows user interface for the Cloudera ODBC Driver for Impala. They are accessible only when you use a connection string, configure driver-wide settings, or configure a connection from a Linux/macOS/AIX machine:

- "DelegationUserIDCase" on page 74
- "DisableOptimizedEncodingConverter" on page 74
- "Driver" on page 75
- "GlobalResultSetCache" on page 75
- "SSP\_" on page 76

The UseLogPrefix property must be configured as a Windows Registry key value, or as a driver-wide property in the cloudera.impalaodbc.ini file for macOS or Linux.

• "UseLogPrefix" on page 76

#### DelegationUserIDCase

| Key Name Default Value |           | Required |
|------------------------|-----------|----------|
| DelegationUserIDCase   | Unchanged | No       |

Description

This option specifies whether the driver changes the Delegation UID (or DelegationUID) value to all upper-case or all lower-case. The following values are supported:

- Upper: Change the delegated user name to all upper-case.
- Lower: Change the delegated user name to all lower-case.
- Unchanged: Do not modify the delegated user name.

For more information about delegating a user name, see "Delegation UID" on page 60.

#### DisableOptimizedEncodingConverter

| Key Name                          | Default Value | Required |
|-----------------------------------|---------------|----------|
| DisableOptimizedEncodingConverter | false         | No       |

#### Description

This driver-wide option enables the driver to retrieve UTF-8 data.

#### Note:

Enabling this option may result in decreased performance.

- true: The driver successfully retrieves UTF-8 data.
- false: The driver throws an exception when it encounters UTF-8 data.

#### Important:

This option applies to every connection that uses the Cloudera ODBC Driver for Impala. For more information, see "Setting Driver-Wide Configuration Options on Windows" on page 18 or "Setting Driver-Wide Configuration Options on a Non-Windows Machine" on page 45.

Driver

| Key Name | Default Value                                                                                                    | Required |
|----------|----------------------------------------------------------------------------------------------------|----------|
| Driver   | Cloudera ODBC<br>Driver for Impala<br>when installed on Windows,<br>or the absolute path of the<br>driver shared object file<br>when installed on a non-<br>Windows machine. | Yes      |

#### Description

On Windows, the name of the installed driver (Cloudera ODBC Driver for Impala).

On other platforms, the name of the installed driver as specified in odbcinst.ini, or the absolute path of the driver shared object file.

#### GlobalResultSetCache

| Key Name             | Default Value | Required |
|----------------------|---------------|----------|
| GlobalResultSetCache | 200MB         | No       |

#### Description

The maximum total amount of memory that can be occupied by result set caches across concurrent connections. Values must be specified in: B (bytes), KB (kilobytes), MB (megabytes), or GB (gigabytes).

For example, when this property is set to the default value of 200MB, if you have 3 concurrent Impala connections, the total amount of memory consumed by the 3 result set caches for those connections cannot exceed 200MB.

These result set caches are used only when query retries are enabled. For more information about this feature, see "Enable Query Retry" on page 61.

For information about setting a maximum cache size for the current connection only, see "Result Set Cache Size" on page 67.

SSP\_

|   | Key Name | Default Value | Required |
|---|----------|---------------|----------|
| ſ | SSP_     | None          | No       |

Description

Set a server-side property by using the following syntax, where [SSPKey] is the name of the serverside property and [SSPValue] is the value for that property:

\_\_\_\_\_

SSP\_[SSPKey]=[SSPValue]

# For example:

```
SSP_MEM_LIMIT=1000000000
SSP_REQUEST_POOL=myPool
```

Or, to set those properties in a connection string, type the following:

SSP\_MEM\_LIMIT={100000000};SSP\_REQUEST\_POOL={myPool}

After the driver applies the server-side property, the SSP\_prefix is removed from the DSN entry, leaving an entry of [SSPKey]=[SSPValue].

## Important:

This property is supported only for connections to Impala 2.0 or later. In earlier versions of Impala, the SET statement can only be executed from within the Impala shell.

#### Note:

- The SSP prefix must be upper case.
- When setting a server-side property in a connection string, it is recommended that you enclose the value in braces ({ }) to make sure that special characters can be properly escaped.

#### UseLogPrefix

| Key Name     | Default Value | Required |
|--------------|---------------|----------|
| UseLogPrefix | 0             | No       |

Description

This option specifies whether the driver includes a prefix in the names of log files so that the files can be distinguished by user and application.

# Important:

To configure this option for the Windows driver, you create a value for it in one of the following registry keys:

- For a 32-bit driver installed on a 64-bit machine: HKEY\_LOCAL\_ MACHINE\SOFTWARE\Wow6432Node\Cloudera\Cloudera ODBC Driver for Impala\Driver
- Otherwise: HKEY\_LOCAL\_MACHINE\SOFTWARE\Cloudera\Cloudera ODBC Driver for Impala\Driver

Use UseLogPrefix as the value name, and either 0 or 1 as the value data.

To configure this option for a non-Windows driver, you must use the cloudera.impalaodbc.ini file.

Set the property to one of the following values:

• 1: The driver prefixes log file names with the user name and process ID associated with the connection that is being logged.

For example, if you are connecting as a user named "jdoe" and using the driver in an application with process ID 7836, the generated log files would be named jdoe\_7836\_ clouderaimpalaodbcdriver.log and jdoe\_7836\_ clouderaimpalaodbcdriver\_connection [Number].log, where [Number] is a number that identifies each connection-specific log file.

• 0: The driver does not include the prefix in log file names.

# **ODBC API Conformance Level**

The following table lists the ODBC interfaces that the Cloudera ODBC Driver for Impala implements and the ODBC compliance level of each interface.

ODBC compliance levels are Core, Level 1, and Level 2. These compliance levels are defined in the ODBC Specification published with the Interface SDK from Microsoft.

Interfaces include both the Unicode and non-Unicode versions. For more information, see "Unicode Function Arguments" in the ODBC Programmer's Reference: http://msdn.microsoft.com/en-us/library/ms716246%28VS.85%29.aspx.

| Conformance Level | INTERFACES       | Conformance Level | INTERFACES        |
|-------------------|------------------|-------------------|-------------------|
| Core              | SQLAllocHandle   | Core              | SQLGetStmtAttr    |
| Core              | SQLBindCol       | Core              | SQLGetTypeInfo    |
| Core              | SQLBindParameter | Core              | SQLNativeSql      |
| Core              | SQLCancel        | Core              | SQLNumParams      |
| Core              | SQLCloseCursor   | Core              | SQLNumResultCols  |
| Core              | SQLColAttribute  | Core              | SQLParamData      |
| Core              | SQLColumns       | Core              | SQLPrepare        |
| Core              | SQLConnect       | Core              | SQLPutData        |
| Core              | SQLCopyDesc      | Core              | SQLRowCount       |
| Core              | SQLDescribeCol   | Core              | SQLSetConnectAttr |
| Core              | SQLDisconnect    | Core              | SQLSetCursorName  |
| Core              | SQLDriverconnect | Core              | SQLSetDescField   |
| Core              | SQLEndTran       | Core              | SQLSetDescRec     |
| Core              | SQLExecDirect    | Core              | SQLSetEnvAttr     |
| Core              | SQLExecute       | <br>Core          | SQLSetStmtAttr    |
| Core              | SQLFetch         | <br>Core          | SQLSpecialColumns |
| Core              | SQLFetchScroll   | Core              | SQLStatistics     |

| Conformance Level | INTERFACES        | Conformance Level | INTERFACES          |
|-------------------|-------------------|-------------------|---------------------|
| Core              | SQLFreeHandle     | Core              | SQLTables           |
| Core              | SQLFreeStmt       | Core              | SQLBrowseConnect    |
| Core              | SQLGetConnectAttr | Core              | SQLPrimaryKeys      |
| Core              | SQLGetCursorName  | Core              | SQLGetInfo          |
| Core              | SQLGetData        | Level 1           | SQLProcedureColumns |
| Core              | SQLGetDescField   | Level 1           | SQLProcedures       |
| Core              | SQLGetDescRec     | Level 2           | SQLColumnPrivileges |
| Core              | SQLGetDiagField   | Level 2           | SQLDescribeParam    |
| Core              | SQLGetDiagRec     | Level 2           | SQLForeignKeys      |
| Core              | SQLGetEnvAttr     | Level 2           | SQLTablePrivileges  |
| Core              | SQLGetFunctions   |                   |                     |

# **Contact Us**

If you are having difficulties using the driver, our <u>Community Forum</u> may have your solution. In addition to providing user to user support, our forums are a great place to share your questions, comments, and feature requests with us.

If you are a Subscription customer you may also use the <u>Cloudera Support Portal</u> to search the Knowledge Base or file a Case.

# Important:

To help us assist you, prior to contacting Cloudera Support please prepare a detailed summary of the client and server environment including operating system version, patch level, and configuration.